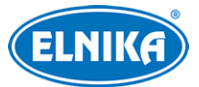

# **TD-9443E3BAZ - 4MP IP kamera**

# Uživatelský manuál

Na tento manuál se vztahují autorská práva. Je zakázáno kopírovat, distribuovat, překládat, editovat nebo extrahovat manuál nebo jeho část bez souhlasu autora.

### **O tomto manuálu**

- Tento manuál je použit pro více modelů. Veškeré obrázky, tabulky a příklady jsou pouze orientační. Řiďte se aktuálním modelem.
- Prostudujte si tento manuál pro zajištění správného a bezpečného používání zařízení.
- V tomto manuálu se mohou vyskytnout typografické chyby nebo technické nepřesnosti. Opravy budou součástí nové verze manuálu. Obsah manuálu se může změnit bez předchozího upozornění.

### **Použití produktu**

- Je zakázáno používat produkt k nelegálním účelům.
- Společnost ELNIKA plus s.r.o. nepovoluje a neschvaluje použití svých produktů k narušení soukromí, práva na ochranu osobních údajů, atd. Použití produktu k těmto účelům je zakázáno.
- Při používání by uživatel neměl produkt poškodit, vyřadit, přetížit nebo jakýmkoliv jiným způsobem ovlivnit jeho funkci.
- Je zakázáno získat přístup k produktu nebo softwaru pomocí hackování, krádeže hesla, atd.

### **Ochrana soukromí**

- Při instalaci kamery do veřejného prostoru je nutné poblíž umístit výrazné a jasné upozornění na monitorování a označit monitorovaný prostor.
- Osobní údaje budou zpracovávány uživatelem produktu.

### **Odpovědnost**

- Z hlediska internetové bezpečnosti kupující používá produkt na své vlastní riziko. Společnost ELNIKA plus s.r.o. nenese odpovědnost za škody způsobené nesprávným použitím, únikem citlivých dat nebo jiným poškozením způsobeným kybernetickým útokem, hackerským útokem, virem nebo jiným internetovým nebezpečím. Společnost ELNIKA plus s.r.o. ovšem poskytne technickou podporu v případě nutnosti.
- Zákony týkající se monitorování se liší stát od státu. Společnost ELNIKA plus s.r.o. nenese odpovědnost za škody způsobené nezákonným použitím produktu.

# **Bezpečnostní instrukce**

**Varování:** Upozorňuje na nízké až střední riziko, které může vést k mírnému zranění.

**Upozornění:** Upozorňuje na riziko, které může způsobit ztrátu dat, poškození zařízení nebo snížení jeho výkonu.

**Poznámka:** Poskytuje dodatečné informace nebo zdůrazňuje část předchozího textu.

# **Elektrická bezpečnost**

- Používejte pouze napájecí zdroj určený k tomuto zařízení. Zařízení by nemělo být používáno v nadmořských výškách nad 2000 m nebo teplotách nad 60°C.
- **Varování:** Nesprávná instalace a/nebo použití zařízení může způsobit požár nebo elektrický šok.
- Zařízení musí být uzemněno za účelem minimalizace rizika elektrického šoku.
- **Varování:** Před demontáží zařízení si nasaďte antistatické rukavice nebo vybijte statickou elektřinu, která se nahromadila ve Vašem těle.
- **Upozornění:** Nenapájejte zařízení dvěma zdroji současně, pokud není uvedeno jinak. Mohlo by dojít k poškození zařízení.

# **Pracovní prostředí**

- Při transportu, skladování a instalaci chraňte zařízení před silným tlakem, nárazy, silnými vibracemi a vodou. Jejich vlivem by mohlo dojít k poškození citlivých částí.
- Kamera by neměla mířit přímo na extrémně jasný objekt (například slunce). Mohlo by dojít k poškození snímacího čipu.
- Neinstalujte zařízení poblíž zdrojů tepla (radiátorů, sporáků, atd). Mohlo by dojít k jeho přehřátí.
- Neinstalujte kameru poblíž výdechu klimatizace. Kondenzující voda by mohla způsobit zhoršení kvality obrazu nebo poškození kamery.
- Neinstalujte zařízení do prašného, vlhkého extrémně chladného/horkého prostředí, prostředí se silnou elektromagnetickou radiací nebo prostředí s nestálým osvětlením.
- Ujistěte se, že se poblíž objektivu kamery nenachází reflexní povrch. Odražené světlo IR přísvitu může způsobit rozmazání obrazu.

# **Operace a denní údržba**

- Zařízení neobsahuje žádné komponenty, které by mohly být opraveny uživatelem. V případě poruchy kontaktujte servisní oddělení.
- Před zahájení údržby odpojte zařízení od napájení.
- **Upozornění:** Veškerou údržbu a prohlídky by měl provádět pouze kvalifikovaný personál.
- Nedotýkejte se snímacího čipu ani krytu objektivu. K odstranění nahromaděného prachu použijte fén.
- K čištění kamery používejte suchý, měkký hadřík. Pokud se však na kameře nahromadilo příliš mnoho prachu, použití hadříku může způsobit zhoršení funkčnosti IR přísvitu nebo odrazy infračerveného světla. V takovém případě použijte fén.
- Kryt objektivu je optické zařízení, proto se ho nedotýkejte a neutírejte ho. K odstranění prachu použijte fén nebo měkký kartáček, jehož štětiny neobsahují komponenty vyrobené z

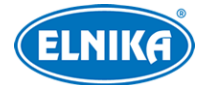

ropy. K odstranění mastnoty nebo otisků prstů použijte bavlněný hadřík, který neobsahuje žádné komponenty vyrobené z ropy, nebo papír namočený do neutrálního čisticího prostředku. Při čištění postupujte od středu ven. Měňte papír/hadřík podle potřeby.

# **Kybernetická bezpečnost**

- Používejte silné heslo. Za silné se považuje heslo, které má alespoň 8 znaků a obsahuje malé a velké písmeno, číslici a speciální znak.
- Pravidelně měňte heslo. Doporučená maximální doba platnosti hesla je 90 dní.
- Je doporučeno změnit výchozí porty (HTTP/HTTPS port, datový port, atd) za účelem minimalizace rizika neoprávněného přístupu.
- V routeru zapněte firewall. Důležité porty (HTTP/HTTPS port, datový port, atd) by však neměly být blokovány.
- Není doporučeno připojovat zařízení k veřejné síti. Pokud se tomu nelze vyhnout, použijte hardwarový firewall.
- Není doporučeno používat SNMP verze 1 a 2.
- Pro zlepšení zabezpečení webového klienta nainstalujte TLS certifikát a zapněte HTTPS.
- Zapněte filtraci IP adres. Tím zabráníte v přístupu každému, kdo není na seznamu.
- Omezte oprávnění dočasných účtů. Přiřazujte uživatelům pouze oprávnění, která nezbytně potřebují pro svou práci.
- Funkce UPnP automaticky přesměruje porty. To je sice pro uživatele pohodlné, ale zvyšuje riziko úniku citlivých dat. Pokud tato funkce není používána, měla by být vypnutá.
- Pravidelně kontrolujte logy. V nich najdete IP adresy a prováděné operace.

## **Standardy**  $\epsilon$

Tento výrobek odpovídá základním požadavkům nařízení vlády ČR a odpovídajícím evropským předpisům pro posuzování shody elektrotechnických zařízení: směrnice pro elektromagnetickou kompatibilitu (EMC) - nařízení vlády NV č. 117/2016 Sb. (evropská směrnice 2014/30/EU ) a směrnici o omezení používání některých nebezpečných látek v elektrických a elektronických zařízeních (RoHS) - nařízení vlády NV č. 481/2012 Sb. (evropská směrnice 2011/65/EU a její novela 2015/863) - v platném znění. Výrobek je označen značkou shody s evropskými předpisy CE. Je na něj vystaveno EU prohlášení o shodě.

### **RoHS - (Restriction of use of Hazardous Substances)**

Produkt byl navržen a vyroben v souladu s direktivou RoHS 2011/65/EU a její novelou 2015/863 týkající se omezení použití některých nebezpečných látek v elektrických a elektronických zařízeních. Cílem direktivy RoHS je zakázat používání nebezpečných látek při výrobě elektrického a elektronického zařízení a tím přispět k ochraně lidského zdraví a životního prostředí. Direktiva RoHS zakazuje použití těchto látek: kadmium a jeho sloučeniny, rtuť a její sloučeniny, olovo a jeho sloučeniny, šestimocný chróm a jeho sloučeniny, polybromované bifenyly (PBB), polybromované

difenylethery (PBDE), benzylbutyl ftalát (BBP), Dibutyl ftalát (DBP), bis(2-ethylhexyl) ftalát (DEHP), diisobutyl ftalát (DIBP).

 $\sqrt{4}$ Symbol blesku v trojúhelníku označuje součásti, zakrývající neizolované části pod napětím, jejichž odstranění může způsobit elektrický šok.

### **Direktiva 2012/19/EU (WEEE)**

Tento symbol na výrobku nebo na jeho balení označuje, že je zakázáno výrobek likvidovat společně s komunálním odpadem. Použitý elektrický nebo elektronický výrobek jste povinni odevzdat na vyhrazeném sběrném místě k další recyklaci. Oddělený sběr a recyklace použitých elektrických a elektronických výrobků pomáhá zachovávat přírodní zdroje a zajišťuje, že bude recyklace provedena takovým způsobem, který nepoškozuje lidské zdraví a životní prostředí. Další informace o nejbližším sběrném místě, na kterém můžete odevzdat použitý elektrický nebo elektronický výrobek, vám poskytne orgán místní samosprávy, nejbližší sběrná služba nebo prodejce, u kterého jste výrobek zakoupili.

### **Direktiva 94/62/EC**

### 諭

Tato direktiva se zabývá obaly a obalovými materiály. Veškeré obaly produktu je nutné umístit do příslušných nádob na tříděný odpad, neměly by být likvidovány společně s komunálním odpadem.

### **Direktiva EC1907/2006 (REACH)**

Direktiva REACH se zabývá registrací, posuzováním, autorizací a omezením použití chemických látek za účelem ochrany lidského zdraví a životního prostředí. Produkt splňuje požadavky kladené direktivou REACH.

### **Obsah**

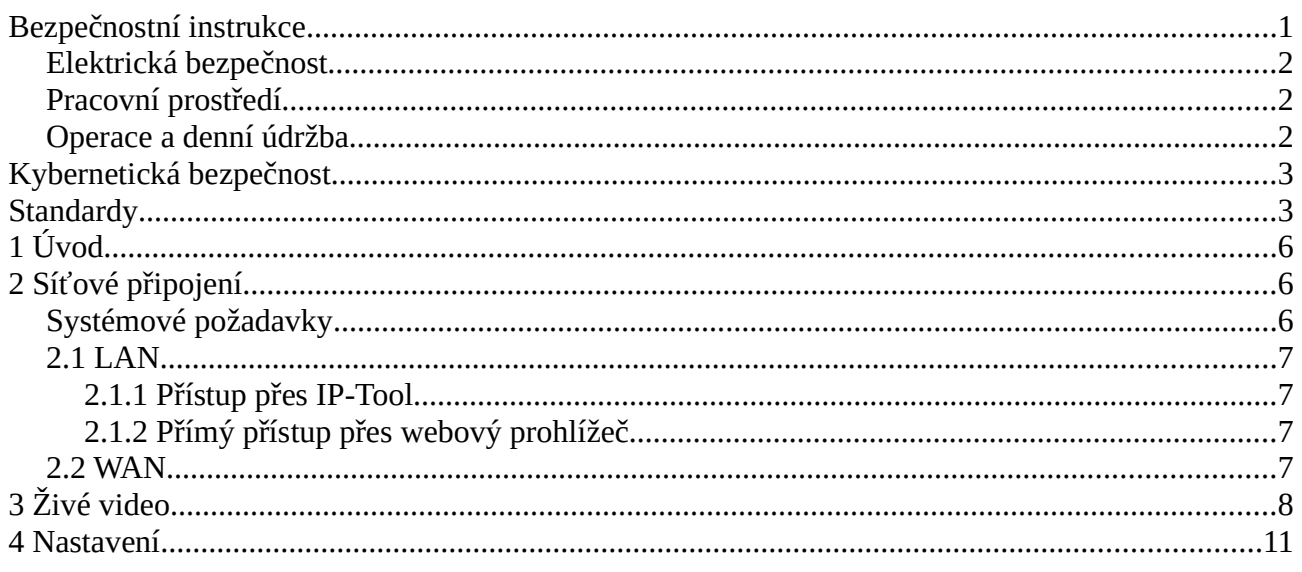

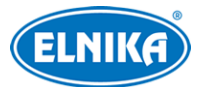

### TD-9443E3BAZ-AR7 - bílá (5 ~ 50mm) - 4MPix venkovní IP kamera

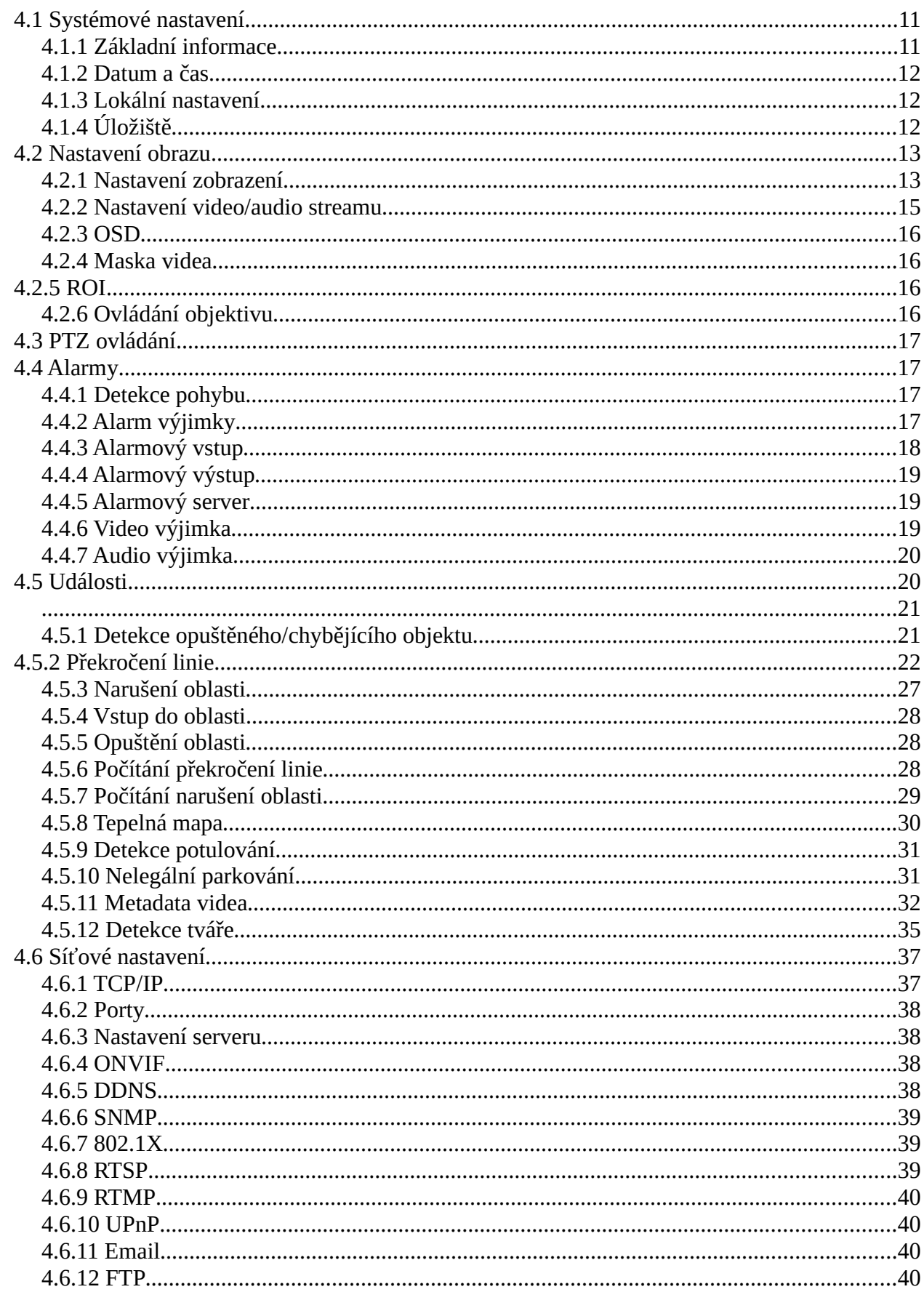

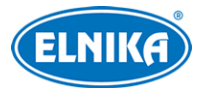

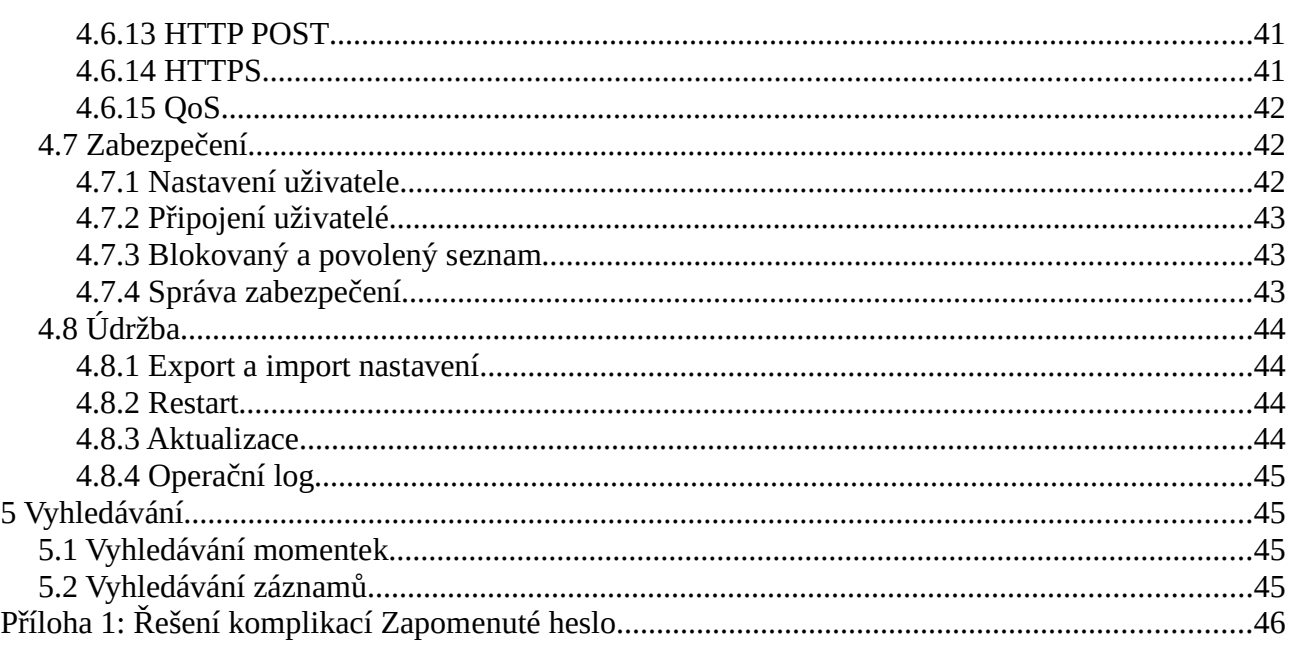

# **1 Úvod**

### **Vlastnosti**

- Automatické přepínání ICR, funkce True Day/Night
- 3D DNR, WDR
- BLC, Odmlžení, Anti-flicker, chytré IR, režim Chodba
- ROI kódování
- Detekce tváře, Překročení linie/Narušení oblasti/Vstup do oblasti/Opuštění oblasti (klasifikace člověk/vozidlo), Výjimky videa, Tepelná mapa, Počítání překročení linie/narušení oblasti, Potulování, Ilegální parkování, Metadata videa, atd.
- Vzdálený dohled přes chytrý telefon s operačním systémem iOS nebo Android.

# **2 Síťové připojení**

# **Systémové požadavky**

**Operační systém:** Windows Professional 10 nebo lepší **CPU:** i7-117000 2.5 GHz nebo lepší **GPU:** AMD770+intel UHD Graphics 750 **RAM:** 8GB nebo lepší **Monitor:** rozlišení minimálně 1920x1080 (je doporučeno vyšší) **Webový prohlížeč:** Internet Explorer (vyžadován ovládací prvek), Firefox, Edge, Google Chrome, Safari

**Poznámka:** Menu kamery se může lišit podle toho, jestli je ve webovém prohlížeči nainstalován ovládací prvek Free Live View. Níže uvádíme webový prohlížeč Internet Explorer jako příklad.

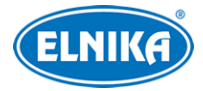

# **2.1 LAN**

### **2.1.1 Přístup přes IP-Tool**

- 1) Ujistěte se, že kamera i PC jsou připojené k lokální síti a v PC je nainstalován program IP-Tool (najdete ho na přiloženém CD).
- 2) Spusťte program IP-Tool. Výchozí IP adresa kamery je **192.168.226.201**.
- 3) Dvojklikem na tuto adresu se ke kameře připojíte přes IE. Objeví se prohlášení o ochraně soukromí. Zaškrtněte **Přečetl/a jsem (Already Read)**. Pak aktivujte zařízení. zadejte heslo a klikněte na **OK**. Pokud zaškrtnete **Aktivovat Onvif uživatele (Activate Onvif User)**, ke kameře se bude možné připojit přes platformu třetí strany pomocí protokolu ONVIF.
- 4) Podle pokynů nainstalujte ovládací prvek ActiveX a aktualizujte stránku. Objeví se přihlašovací rozhraní. Zadejte uživatelské jméno (**User Name**; výchozí uživatelské jméno je **admin**), heslo (**Password**) a klikněte na **Přihlásit (Login)**.
- 5) Zvolte bezpečnostní otázky pro resetování hesla uživatele **admin** a zadejte odpovědi.

**Poznámka:** Pokud později dojde k zapomenutí hesla, klikněte na **Zapomněl/a jsem heslo (Forgot Password)**. Pak zadejte odpovědi na zobrazené bezpečnostní otázky.

### **2.1.2 Přímý přístup přes webový prohlížeč**

Výchozí síťové parametry kamery jsou následující: IP adresa (IP Address): **192.168.226.201** Maska podsítě (Subnet mask): **255.255.255.0** Brána (Gateway): **192.168.226.1** HTTP port: **80** Datový port (Data Port): **9008**

Při prvním přihlášení použijte tyto parametry. Připojte kameru přímo k PC síťovým kabelem.

- 1) Změňte IP adresu PC tak, aby se kamera i PC nacházely ve stejné podsíti. Otevřete **Centrum sítí a sdílení > Lokální síť > Vlastnosti > IPv4 > Vlastnosti**. Zadejte potřebné síťové parametry a klikněte na **OK**.
- 2) Spusťte Internet Explorer a zadejte do něj IP adresu kamery.
- 3) Podle pokynů nainstalujte ovládací prvek ActiveX a aktualizujte stránku.
- 4) Objeví se přihlašovací rozhraní. Zadejte uživatelské jméno (**User Name**; výchozí uživatelské jméno je **admin**), heslo (**Password**) a klikněte na **Přihlásit (Login)**.

### **2.2 WAN**

### **Přístup přes router/virtuální server**

- 1) Ujistěte se, že kamera je připojena k lokální síti. Poté v menu kamery klikněte na **Nastavení (Config) > Síť (Network) > Port** a nastavte adresy portů.
- 2) Klikněte na **Nastavení (Config) > Síť (Network) > TCP/IP** a nastavte IP adresu a další síťové parametry.
- 3) V routeru/virtuálním serveru nastavte přesměrování HTTP portu a datového portu na lokální IP adresu kamery.
- 4) Spusťte webový prohlížeč a zadejte do něj WAN IP adresu kamery (IP adresu routeru).

### **Přístup přes PPPoE**

- 1) Ujistěte se, že kamera je připojena k lokální síti. Poté v menu kamery klikněte na **Nastavení (Config) > Síť (Network) > Port** a nastavte adresy portů.
- 2) Klikněte na **Nastavení (Config) > Síť (Network) > TCP/IP > PPPoE**. Zaškrtněte **Povolit (Enable)**. Poté zadejte Uživatelské jméno (User Name) a Heslo (Password) od poskytovatele a klikněte na **Uložit (Save)**.
- 3) Klikněte na **Nastavení (Config) > Síť (Network) > DDNS** a zadejte potřebné parametry. **Poznámka:** Před nastavením DDNS je nutné si zaregistrovat doménu u jednoho z poskytovatelů této služby.
- 4) Spusťte webový prohlížeč a zadejte do něj doménu a HTTP port.

#### **Přístup přes statickou IP adresu**

- 1) Ujistěte se, že kamera je připojena k lokální síti. Poté v menu kamery klikněte na **Nastavení (Config) > Síť (Network) > Port** a nastavte adresy portů.
- 2) Klikněte na **Nastavení (Config) > Síť (Network) > TCP/IP** a zaškrtněte **Použít následující IP adresu (Use the following IP address)**. Poté zadejte IP adresu a ostatní síťové parametry.
- 3) Spusťte webový prohlížeč a zadejte do něj WAN IP adresu kamery (IP adresu brány) a HTTP port.

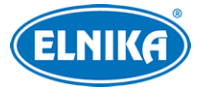

# **3 Živé video**

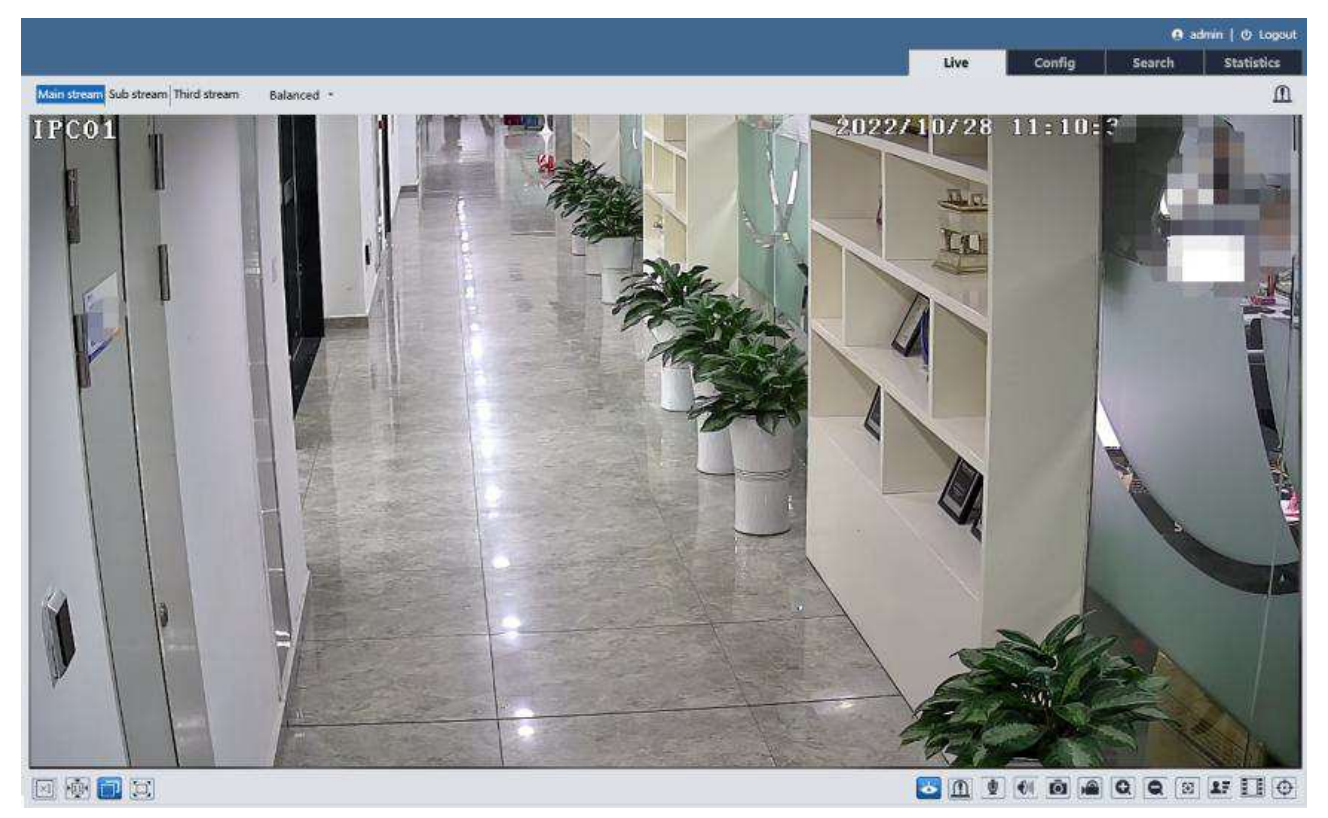

### **Popis ikon**

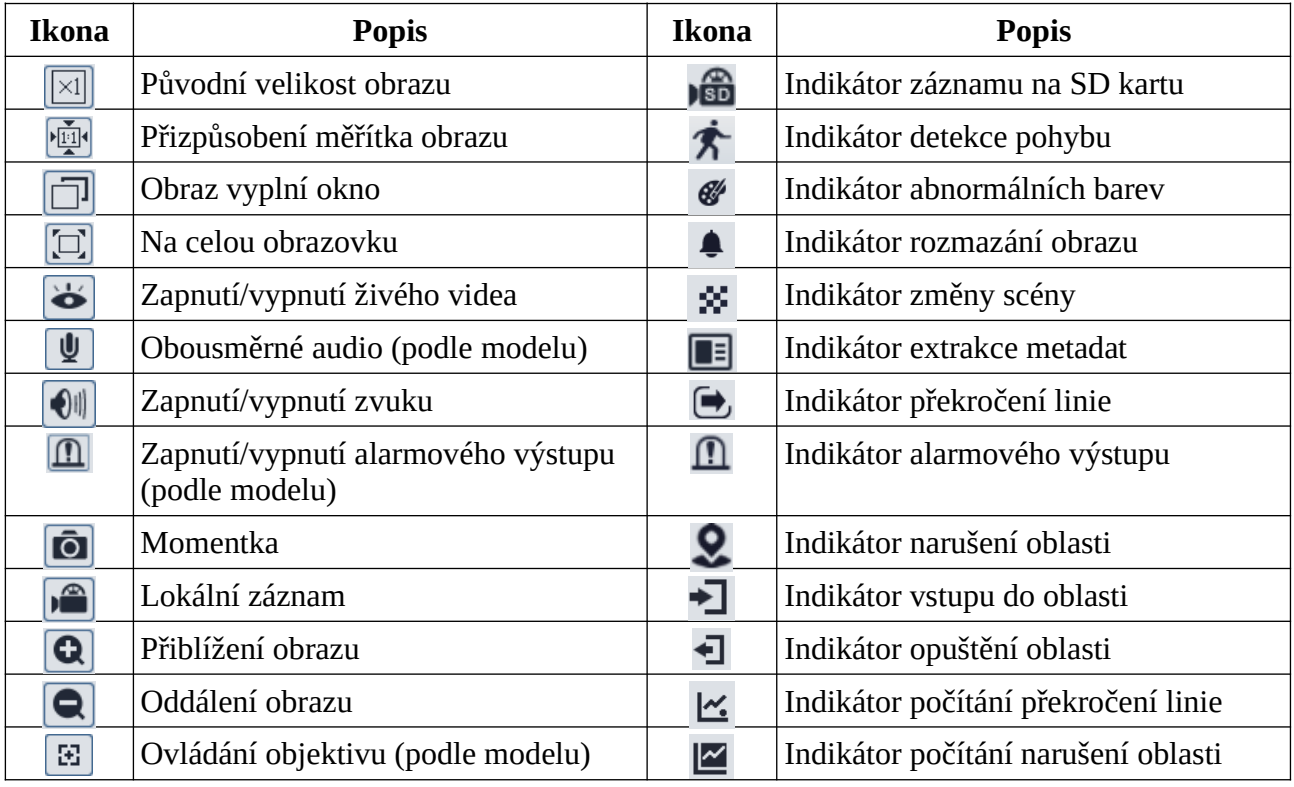

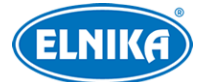

#### TD-9443E3BAZ-AR7 - bílá (5 ~ 50mm) - 4MPix venkovní IP kamera

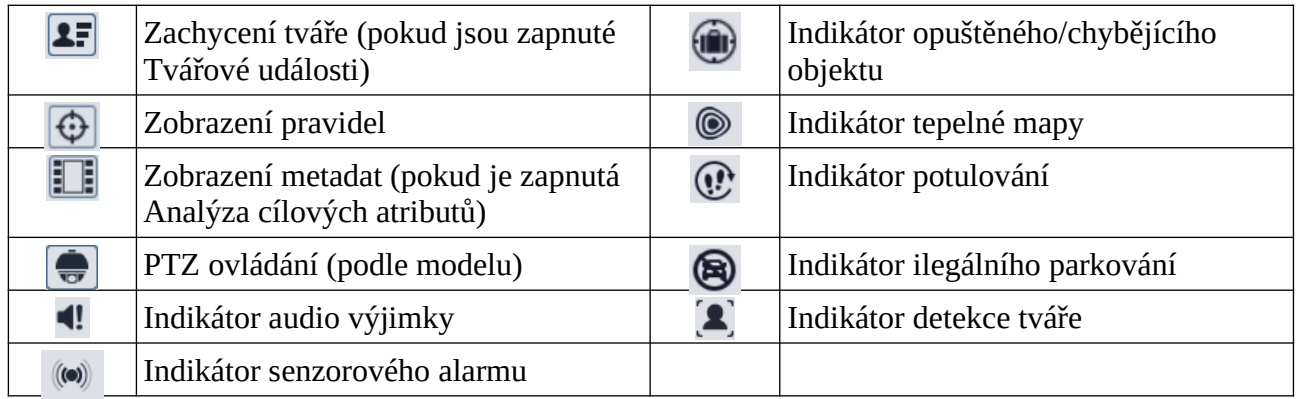

#### **Poznámky:**

- 1. Indikátor chytrého alarmu bude blikat pouze v případě, že kamera danou funkci podporuje a tato funkce je zapnutá.
- 2. Režim na celou obrazovku lze zrušit dvojklikem nebo klávesou **Esc**.
- 3. Pokud ve webovém prohlížeči není nainstalován ovládací prvek Free Live View, nejsou podporovány funkce Obousměrné audio a Lokální záznam. Také nelze změnit režim náhledu (Reálný čas/Real-time, Vyvážený/Balanced, Plynulý/Fluent).

#### **Ovládání objektivu**

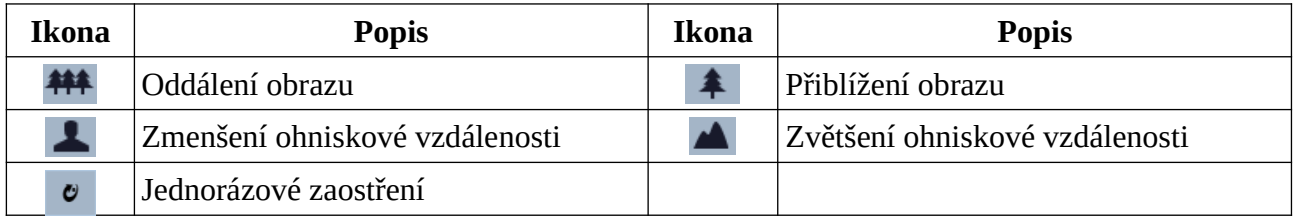

#### **PTZ ovládání**

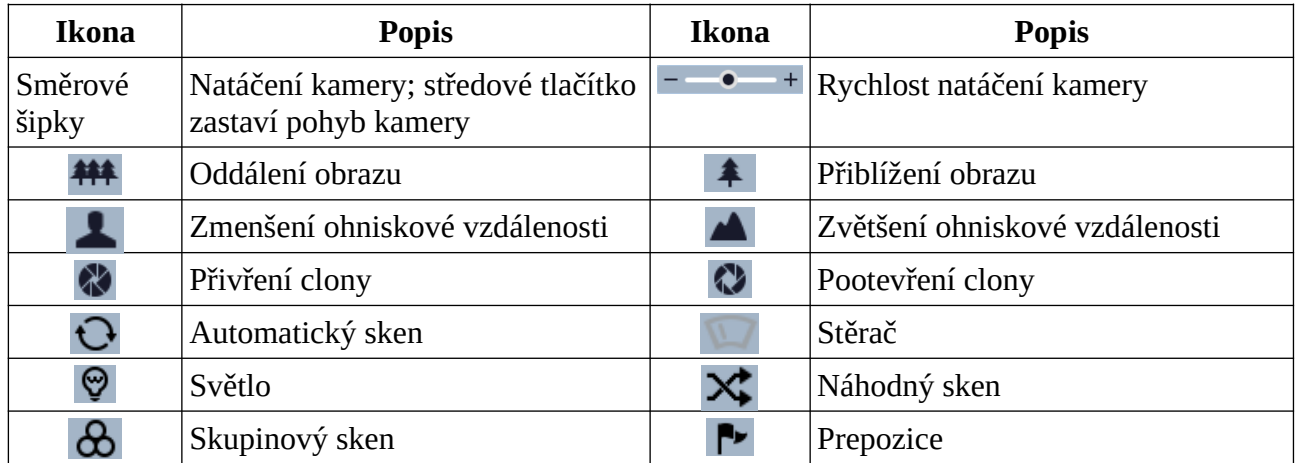

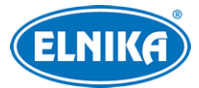

#### **Prepozice**

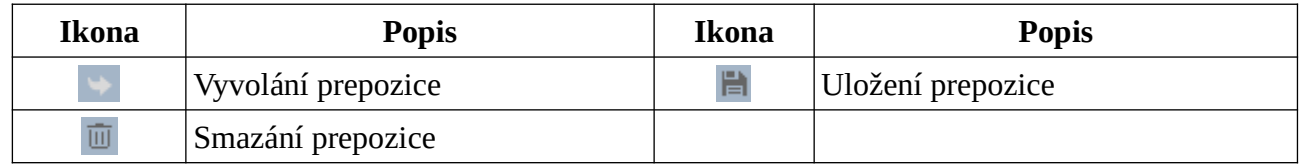

### **Zobrazení pravidel**

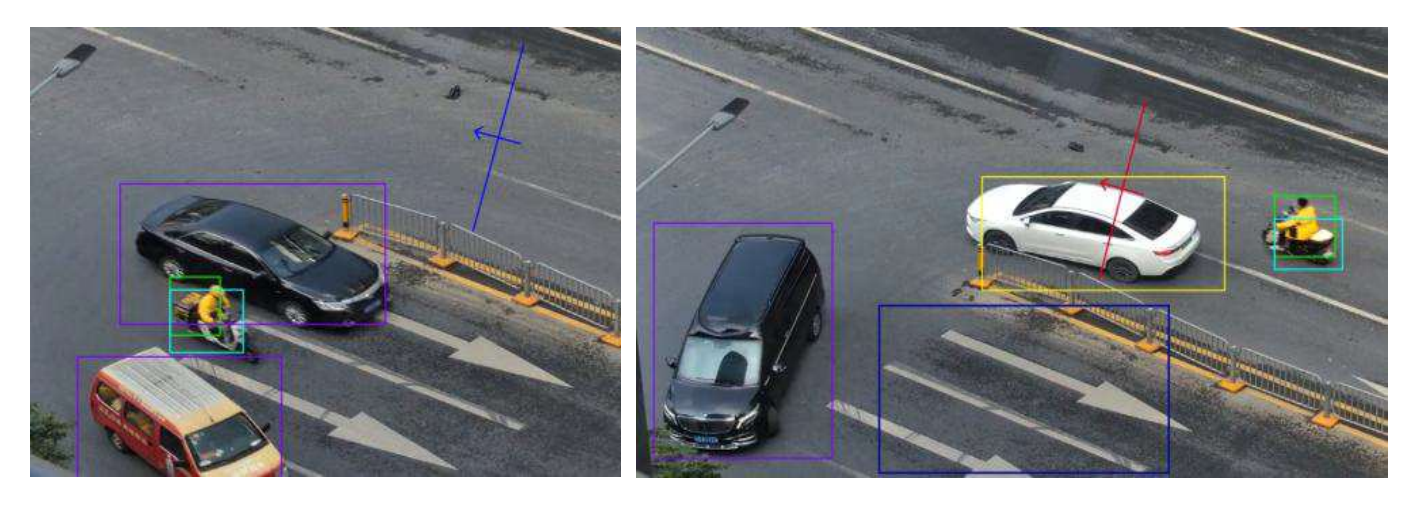

### **Box Rozpoznání cíle:**

- Zelený: člověk
- Fialový: motorové vozidlo
- Světle modrý: motocykl/bicykl

#### **Linie a oblast:**

- Modrá: oblast detekce/linie
- Červená: oblast detekce/linie při spuštění události

# **4 Nastavení**

V hlavním menu klikněte na **Nastavení (Config)**.

**Poznámka:** Při každé změně parametru klikněte na **Uložit (Save)** pro uložení nového nastavení.

## **4.1 Systémové nastavení**

### **4.1.1 Základní informace**

### Klikněte na **Nastavení (Config) > Systém (System) > Základní informace (Basic Information)**.

Zde si můžete ověřit Jméno zařízení (Device Name), Model produktu (Product Model), Značku (Brand), Verzi softwaru (Software Version), datum vydání softwaru (Software Build Date), verzi protokolu ONVIF (Onvif Version), verzi OCX (OCX Version) a MAC adresu. Po kliknutí na Prohlížet (View) u položky O tomto zařízení (About this machine) se zobrazí detailní informace o

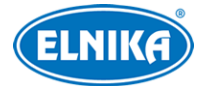

zařízení. Po kliknutí na Prohlížet (View) u položky Prohlášení o soukromí (Privacy Statement) se zobrazí prohlášení o ochraně soukromí a osobních údajů.

### **4.1.2 Datum a čas**

Klikněte na **Nastavení (Config) > Systém (System) > Datum a čas (Date and Time)**. Zvolte časové pásmo (Time Zone) a zaškrtněte letní čas (DST). Lze zvolit automatický, nebo manuální letní čas.

**Poznámka:** Časové pásmo kamery a PC musí být stejné. Je doporučeno nastavit časové pásmo kamery podle PC. Pokud je změněno časové pásmo PC, je nutné restartovat webového klienta.

Pro nastavení synchronizace času klikněte na záložku **Datum a čas (Date and Time)**. Zde máte na výběr 3 možnosti.

- **Synchronizovat s NTP serverem (Synchronize with NTP server):** zadejte adresu NTP serveru a periodu aktualizace času
- **Synchronizovat s časem počítače (Synchronize with computer time)**
- **Nastavit ručně (Set Manually):** zvolte formát času a zadejte systémový čas

### **4.1.3 Lokální nastavení**

Klikněte na **Nastavení (Config) > Systém (System) > Lokální nastavení (Local Config)**. Zde můžete nastavit cestu k momentkám (Picture Path) a cestu k záznamům (Record Path). Klikněte na **Procházet (Browse)** pro zvolení složky. Také můžete zapnout (Open) záznam audia (Video Audio Setting), zobrazení datového toku při přehrávání záznamu (Show Bitrate) a lokální chytré úložiště momentek (Local Smart Snapshot Storage).

**Poznámka:** Pokud ve webovém prohlížeči není nainstalován ovládací prvek Free Live View, lze nastavit pouze zobrazení datového toku.

### **4.1.4 Úložiště**

Klikněte na **Nastavení (Config) > Systém (System) > Úložiště (Storage)**. Zde si můžete ověřit celkové místo vyhrazené pro momentky (Total picture capacity), zbývající místo pro momentky (Picture remaining space), celkové místo vyhrazené pro záznamy (Total recording capacity), volné místo pro záznamy (Record remaining space) a stav SD karty (Status).

### **Správa SD karty**

Klikněte na **Formátovat (Format)** pro zformátování SD karty. Při formátování budou veškerá data na kartě ztracena.

Klikněte na **Vysunout (Eject)** pro ukončení záznamu na SD kartu, aby ji bylo možné bezpečně vyjmout.

**Kvóta momentek (Snapshot Quota):** místo na SD kartě vyhrazené pro momenty

**Kvóta videa (Video Quota):** místo na SD kartě vyhrazené pro záznamy

#### **Nastavení záznamu**

- 1. Klikněte na **Nastavení (Config) > Systém (System) > Úložiště (Storage) > Záznam (Record)**.
- 2. Zvolte záznamový stream, nastavte dobu záznamu před alarmem (Pre Record Time) a podle potřeby zapněte recyklaci záznamů (Cycle Write).
- 3. Zaškrtněte **Povolit plánovaný záznam (Enable Schedule Record)** a nastavte časový plán.

### **Týdenní plán (Week schedule)**

Plánovač je rozdělen na 7 řádků (dnů v týdnu; první je neděle), každý řádek je dále rozdělen na 24 dílků (hodin). Zaškrtněte **Přidat (Add)** a tažením myši po řádku označte časový úsek podle potřeby. Pro smazání zaškrtněte **Smazat (Erase)** a tažením myši po řádku označte časový úsek podle potřeby. Po kliknutí na **Ruční vstup (Manual input)** můžete zadat časový úsek ručně, s přesností na minuty.

### **Sváteční plán (Holiday shcedule)**

Můžete také nastavit časový plán pro určitý den. Zadejte datum, tažením myši po řádku označte časový úsek a klikněte na +. Pro smazání svátečního plánu ho označte a klikněte na -.

**Poznámka:** Sváteční plán má přednost před týdenním. Pokud tedy pro určitý den existuje zároveň týdenní i sváteční plán, týdenní plán bude ignorován.

#### **Nastavení momentek**

Klikněte na **Nastavení (Config) > Systém (System) > Úložiště (Storage) > Momentka (Snapshot)**. Zvolte formát, rozlišení (Resolution) a kvalitu obrazu (Image Quality). Pak nastavte interval mezi momentkami (Snapshot Interval) a maximální počet momentek (Snapshot Quantity). Pokud je však doba trvání alarmu kratší než doba potřebná pro pořízení všech momentek, výsledný počet momentek bude menší než zadaná hodnota.

**Automatické momentky:** zaškrtněte **Povolit časování momentek (Enable Timing Snapshot)**, zadejte interval a nastavte časový plán (viz výše).

# **4.2 Nastavení obrazu**

### **4.2.1 Nastavení zobrazení**

Klikněte na **Nastavení (Config) > Obraz (Image) > Zobrazení (Display)**. Zde můžete měnit parametry běžného režimu (Common), denního režimu (Day) a nočního režimu (Night).

- **Jas (Brightness):** míra jasu obrazu
- **Kontrast (Contrast):** barevný rozdíl mezi nejtmavším a nejsvětlejším místem obrazu
- **Odstín (Hue):** podíl barevných složek v obraze
- **Sytost (Saturation):** míra čistoty barev; čím je tento parametr vyšší, tím je obraz jasnější
- **Ostrost (Sharpness):** rozlišení plochy obrazu a míra ostrosti krajů obrazu
- **Redukce šumu (Noise Reduction):** redukce šumu (zrnění) v obraze; zvýšení této hodnoty posílí funkci, ale zároveň sníží celkové rozlišení obrazu

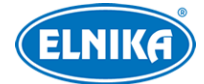

- **Odmlžení (Defog):** zapnutí této funkce a nastavení adekvátní hodnoty je důležité za mlhy, kouře, smogu, hustého deště, atd.
- **Automatická clona (Auto Iris):** pokud kamera má automatickou clonu, zapněte tuto funkci
- **BLC:** kompenzace protisvětla
	- ➔ **Vypnuto (Off):** funkce je vypnutá (výchozí nastavení)
	- **→ HWDR:** tato funkce zlepšuje kvalitu obrazu, pokud se v něm zároveň vyskytují velmi světlá i velmi tmavá místa; zapnutí WDR přeruší záznam na několik sekund
	- → **HLC**: tato funkce sníží celkový jas obrazu zamaskováním přesvětleného místa a redukcí korony
	- **→ BLC:** tato funkce upraví expozici tak, aby objekty v nejtmavší části obrazu byly jasně viditelné
- **Antiflicker:** nestálé světelné podmínky (například osvětlení výbojkou)
	- ➔ **Vypnuto (Off):** funkce je vypnutá (výchozí nastavení)
	- ➔ **50Hz:** omezuje blikání při frekvenci 50 Hz
	- ➔ **60Hz:** omezuje blikání při frekvenci 60 Hz
- **Chytré IR (Smart IR):** tato funkce kompenzuje přeexponování scény
- **Vyvážení bílé (White Balance):** tato funkce automaticky upraví teplotu barev podle prostředí
- **Režim den/noc (Day/Night Mode):** můžete nastavit Automatický (Auto), Den (Day), Noc (Night), Časování (Timing)
- **Režim závěrky (Shutter Mode):** lze zvolit Automatická (Auto), nebo Manuální (Manual); pokud zvolíte manuální expozici, můžete nastavit rychlost digitální závěrky
- **Režim zisku (Gain Mode):** lze zvolit Automatický (Auto), nebo Manuální (Manual); pokud zvolíte manuální řízení zisku, můžete nastavit míru zesílení signálu; čím je tento parametr vyšší, tím je obraz jasnější
- **Korekce zakřivení objektivu (Lens Distortion Correction):** pokud je obraz zakřivený, zapněte tuto funkci pro jeho korekci
- **EIS:** elektronická stabilizace obrazu; zapněte tuto funkci pro kompenzaci vibrací (tato funkce je podporována pouze některými modely)
- **HFR:** vysoké snímkování; po zapnutí této funkce se kamera restartuje, poté bude možné nastavit snímkování hlavního streamu na 50/60 fps (tato funkce je podporována pouze některými modely)
- **Frekvence (Frequency):** lez zvolit 50Hz, nebo 60Hz
- **Infračervený režim (Infra-red Mode):** lze nastavit Automatický (Auto), Zapnuto (On), nebo Vypnuto (Off)
- **Vzor Chodba (Corridor Pattern):** režim pro dlouhé chodby; lze zvolit 0° (výchozí nastavení), 90°, 180°, nebo 270°
- **Zrcadlení obrazu (Image Mirror):** horizontální převrácení obrazu
- **Převrácení obrazu (Image Flip):** vertikální převrácení obrazu

**Poznámka:** Zapnutí některých funkcí (například HWDR) způsobí restart kamery. Pokud pak kliknete na tlačítko **Výchozí (Default)**, výše zmíněna funkce se neobnoví do výchozího nastavení.

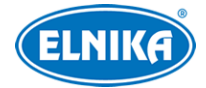

### **Plánovač**

Klikněte na záložku Správa profilů (Profile Management). U položky Plánovač (Schedule) zvolte Časování (Timing). Pak pomocí posuvníků nastavte hranice mezi denním a nočním režimem. Modrá indikuje denní režim, šedá indikuje noční režim.

### **4.2.2 Nastavení video/audio streamu**

Klikněte na **Nastavení (Config) > Obraz (Image) > Video/Audio**.

### **Obraz**

Klikněte na záložku **Video**.

- **Rozlišení (Resolution):** velikost obrazu
- **Snímkování (Frame Rate):** počet snímků za sekundu
- **Typ datového toku (Bitrate Type):** lze zvolit CBR (konstantní datový tok), nebo VBR (proměnný datový tok)
- **Datový tok (Bitrate):** tento parametr lze nastavit, pokud je typ datového toku nastaven na CBR
- **Kvalita videa (Video Quality):** tento parametr lze nastavit, pokud je typ datového toku nastaven na VBR; čím vyšší je kvalita videa, tím vyšší bude datový tok
- **Interval mezi snímky (I Frame Interval):** interval mezi skupinou snímků; pokud před kamerou není příliš mnoho pohybu, nastavení této hodnoty nad snímkování sníží datový tok; pokud je však před kamerou hodně pohybu, nastavení příliš vysoké hodnoty může způsobit přeskakování snímků
- **Komprese videa (Video Compression):** lze zvolit MJPEG, H.264+, H.264, H.265+, nebo H.265; u hlavního streamu nelze zvolit MJPEG; pokud zvolíte H.265, ujistěte se, že klientský systém dokáže signál dekódovat; v porovnání s H.264 má komprese H.265 výrazně menší datový tok za stejných podmínek
- **Profil (Profile):** profil H.264; lze zvolit Baseline (základní), Main (hlavní), nebo High (vysoký)
- **Zaslat momentky (Send Snapshot):** stream pro zasílání momentek; lze zvolit Hlavní stream (Main Stream), nebo Vedlejší stream (Sub Stream)
- **Rozdělení částí kódování videa (Video encode slice split):** tato funkce zajistí plynulé video i na méně výkonném PC
- **Vodoznak (Watermark):** zaškrtněte **Vodoznak (Watermark)** a vyplňte **Obsah vodoznaku (Watermark Content)**

### **Zvuk**

Klikněte na záložku **Audio**.

- **Povolit (Enable):** zapnutí zvuku
- **Kódování audia (Audio Encoding):** lze zvolit G711A, nebo G711U
- **Typ audia (Audio Type):** lze zvolit MIC (vestavěný mikrofon), nebo LIN (audio vstup)
- **Hlasitost (Volume):** hlasitost vestavěného mikrofonu/audio vstupu

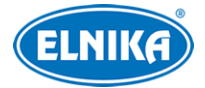

### **4.2.3 OSD**

Klikněte na **Nastavení (Config) > Obraz (Image) > OSD**. Podle potřeby zapněte zobrazování časového razítka (Show Timestamp) a zvolte formát data (Date Format). Podle potřeby zapněte zobrazování jména zařízení (Show Device Name) a zadejte jméno zařízení (Device Name). Pro zobrazení uživatelem definovaného textu zaškrtněte **OSD obsah (OSD Content)** a vyplňte textové pole. Pro přidání řádku zaškrtněte **Přidat řádek (Add One Line)**. Pokud je zobrazení prvku zapnuté, daný prvek lze přemístit přetažením.

### **Překrytí obrazu**

Zaškrtněte **OSD obsah1 (OSD Content1)**, pomocí rozbalovacího menu zvolte **Překrytí obrázkem (Picture Overlay)** a klikněte na **Procházet (Browse)**. Zvolte obrázek a klikněte na **Nahrát (Upload)**. Velikost obrázku nesmí přesahovat 200x200 pixelů, jinak ho nebude možné nahrát.

### **4.2.4 Maska videa**

Tato funkce umožňuje zakrýt část obrazu za účelem ochrany soukromí. Klikněte na **Nastavení (Config) > Obraz (Image) > Maska videa (Video Mask)**. Lze vytvořit nejvýše 4 masky.

### **Vytvoření masky**

- 1. Zaškrtněte **Povolit (Enable)**.
- 2. Klikněte na **Nakreslit oblast (Draw Area)** a tažením myši označte oblast, kterou chcete zamaskovat.
- 3. Klikněte na **Uložit (Save)**.
- 4. Vraťte se do živého videa pro ověření funkčnosti masky.

### **Smazání masky**

Klikněte na **Smazat (Clear)**.

### **4.2.5 ROI**

Klikněte na **Nastavení (Config) > Obraz (Image) > ROI**. Tato funkce umožňuje určit část obrazu jako prioritní. Tato část pak bude mít vyšší datový tok a tím pádem vyšší kvalitu obrazu.

- 1. Zaškrtněte **Povolit (Enable)** a klikněte na **Nakreslit oblast (Draw Area)**.
- 2. Tažením myši označte prioritní oblast.
- 3. Pomocí posuvníku nastavte úroveň.
- 4. Klikněte na **Uložit (Save)**.

### **4.2.6 Ovládání objektivu**

**Poznámka:** Tato funkce je dostupná pouze u modelů s motorickým zoomem.

Klikněte na **Nastavení (Config) > Obraz (Image) > Zoom/Ohnisko (Zoom/Focus)**.

● **Zaostření při přepnutí den a noc (Day and night switching Focus):** automatické zaostření při přepnutí mezi denním a nočním režimem

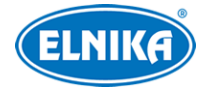

- **Zaostření jednou klávesou (One Key Focus):** jednorázové zaostření
- **Zoom:** pomocí tlačítek + a můžete nastavit míru přiblížení obrazu
- **Ohnisko (Focus):** pomocí tlačítek + a můžete nastavit ohniskovou vzdálenost
- **Reset:** uvedení výše zmíněných parametrů do továrních hodnot

# **4.3 PTZ ovládání**

Tato funkce je dostupná pouze u modelů s rozhraním RS485. Klikněte na **Nastavení (Config) > Obraz (Image) > PTZ**. Zde nastavte Protokol (Protocol), Adresu (Address) a přenosovou rychlost (Baud Rate).

# **4.4 Alarmy**

### **4.4.1 Detekce pohybu**

Klikněte na **Nastavení (Config) > Alarm > Detekce pohybu (Motion Detection)**.

- 1. Zaškrtněte **Povolit (Enable)**, zvolte Dobu trvání alarmu a alarmové akce podle potřeby.
	- **→ Doba trvání alarmu (Alarm Holding Time):** po tuto dobu budou ignorovány další alarmové signály (budou považovány za součást pohybu, který spustil alarm)
	- **→ Alarmový výstup (Alarm Out):** při alarmu se přepne alarmový výstup
	- → Spustit momentku na SD kartu (Trigger SD Card Snapshot): při alarmu systém pořídí momentku a uloží ji na SD kartu
	- **→ Spustit záznam na SD kartu (Trigger SD Card Recording):** při alarmu systém pořídí záznam a uloží ho na SD kartu
	- ➔ **Spustit email (Trigger Email):** při alarmu systém zašle upozornění na přednastavený email; pokud je zaškrtnutá volba **Přiložit obrázek (Attach Picture)**, k emailu bude přiložena momentka
	- ➔ **Spustit FTP (Trigger FTP):** pokud jsou zaškrtnuté volby **Spustit FTP (Trigger FTP)** a **Přiložit obrázek (Attach Picture)**, systém při alarmu zašle momentku na přednastavený FTP server
- 2. Klikněte na záložku **Oblast a citlivost (Area and Sensitivity)**. Pomocí posuvníku nastavte citlivost detekce. Pak zaškrtněte **Přidat (Add)**, klikněte na **Nakreslit oblast (Draw Area)** a tažením myši označte oblast detekce. Pro smazání zaškrtněte **Smazat (Erase)** a tažením myši označte oblast, kterou chcete smazat. Pro označení celé plochy klikněte na **Zvolit vše (Select All)**. Pro smazání všech oblastí klikněte na **Smazat vše (Clear All)**. Pokud kliknete na **Obrátit (Invert)**, dojde k invertování výběru - detekce bude probíhat mimo označené oblasti. Nakonec klikněte na **Uložit (Save)**.
- 3. Klikněte na záložku **Plánovač (Schedule)** a nastavte časový plán detekce (viz Úložiště).

## **4.4.2 Alarm výjimky**

### **SD karta plná**

- 1. Klikněte na **Nastavení (Config) > Alarm > Alarm výjimky (Exception Alarm) > SD karta plná (SD Card Full)**.
- 2. Zaškrtněte **Povolit (Enable)**.

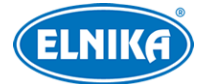

3. Nastavte Dobu trvání alarmu (Alarm Holding Time) a alarmové akce podle potřeby (viz Detekce pohybu).

### **Chyba SD karty**

Tato funkce spustí alarm, pokud dojde k chybě při zápisu na SD kartu.

- 1. Klikněte na **Nastavení (Config) > Alarm > Alarm výjimky (Exception Alarm) > Chyba SD karty (SD Card Error)**.
- 2. Zaškrtněte **Povolit (Enable)**.
- 3. Nastavte Dobu trvání alarmu (Alarm Holding Time) a alarmové akce podle potřeby (viz Detekce pohybu).

### **Kolize IP adres**

- 1. Klikněte na **Nastavení (Config) > Alarm > Alarm výjimky (Exception Alarm) > Kolize IP adres (IP Address Collision)**.
- 2. Zaškrtněte **Povolit (Enable)**.
- 3. Zaškrtněte **Alarmový výstup (Alarm Out)**.

**Poznámka:** Pokud kamera nepodporuje alarmový výstup, můžete si tento alarm ověřit v operačním logu. Klikněte na **Nastavení (Config) > Údržba (Maintenance) > Operační log (Operation Log)**.

#### **Přerušení spojení**

- 1. Klikněte na **Nastavení (Config) > Alarm > Alarm výjimky (Exception Alarm) > Odpojení kabelu (Cable Disconnected)**.
- 2. Zaškrtněte **Povolit (Enable)**.
- 3. Zaškrtněte **Alarmový výstup (Alarm Out)**.

**Poznámka:** Pokud kamera nepodporuje alarmový výstup, můžete si tento alarm ověřit v operačním logu. Klikněte na **Nastavení (Config) > Údržba (Maintenance) > Operační log (Operation Log)**.

### **4.4.3 Alarmový vstup**

Tato funkce je podporována pouze některými modely. Klikněte a **Nastavení (Config) > Alarm > Alarmový vstup (Alarm In)**.

- 1. Zaškrtněte **Povolit (Enable)**, zvolte Typ Alarmu (Alarm Type; NO spínací kontakt, NC rozpínací kontakt), Dobu trvání alarmu (Alarm Holding Time) a zadejte Jméno senzoru (Sensor Name).
- 2. Zaškrtněte alarmové akce podle potřeby (viz Detekce pohybu).
- 3. Klikněte na **Uložit (Save)**.
- 4. Klikněte na záložku **Plánovač (Schedule)** a nastavte časový plán detekce (viz Úložiště).

**Poznámka:** U modelů se dvěma alarmovými vstupy je ještě nutné zvolit ID vstupu.

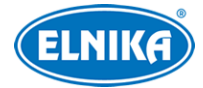

### **4.4.4 Alarmový výstup**

Tato funkce je podporována pouze některými modely. Klikněte na **Nastavení (Config) > Alarm > Alarmový výstup (Alarm Out)**. Zvolte Režim alarmového výstupu (Alarm Out Mode) a proveďte potřebná nastavení.

- **Spojení s alarmem (Alarm Linkage):** výstup se přepne při alarmu; zadejte Jméno alarmového výstupu (Alarm Out Name), Dobu trvání alarmu (Alarm Holding Time) a Typ alarmu (Alarm Type; NO - spínací kontakt, NC - rozpínací kontakt)
- **Ruční operace (Manual Operation):** alarmový výstup lez ovládat ručně; zvolte Typ alarmu (Alarm Type; NO - spínací kontakt, NC - rozpínací kontakt); pro zapnutí alarmu klikněte na **Otevřít (Open)**, pro vypnutí alarmu klikněte na **Zavřít (Close)**
- **Spojení s přepnutím den/noc (Day/Night Switch Linkage):** výstup se přepne při přepnutí mezi denním a nočním režimem; ; zvolte Typ alarmu (Alarm Type; NO - spínací kontakt, NC - rozpínací kontakt), pak zapněte (Otevřít/Open), nebo vypněte (Zavřít/Close) přepínání alarmového výstupu při přepnutí do denního režimu (Day) a nočního režimu (Night) podle potřeby
- **Časování (Timing):** přepínání alarmového výstupu podle časového plánu; zaškrtněte **Přidat (Add)** a tažením myši po řádku označte časový úsek podle potřeby. Pro smazání zaškrtněte **Smazat (Erase)** a tažením myši po řádku označte časový úsek podle potřeby. Po kliknutí na **Ruční vstup (Manual Input)** můžete nastavit časový úsek ručně, s přesností na minuty.

### **4.4.5 Alarmový server**

Klikněte na **Nastavení (Config) > Alarm > Alarmový server (Alarm Server)**. Zadejte Adresu serveru (Server Address) a Port. Pokud zapnete ověřovací pulzy (Heartbeat), nastavte interval. Při alarmu pak systém zašle signál alarmovému serveru.

### **4.4.6 Video výjimka**

Tato funkce detekuje změny v obraze způsobené vnějšími vlivy. Klikněte na **Nastavení (Config) > Alarm > Video výjimka (Video Exception)**.

- 1. Zaškrtněte typ detekce podle potřeby.
	- ➔ **Detekce změny scény (Scene Change Detection):** detekce natočení kamery
	- ➔ **Detekce rozmazání videa (Video Blur Detection):** detekce rozmazání obrazu

**→ Detekce abnormální barvy (Abnormal Color Detection):** detekce barevných změn

- 2. Nastavte Dobu trvání alarmu (Alarm Holding Time) a alarmové akce podle potřeby (viz Detekce pohybu). **Poznámka:** Alarm spuštěný touto událostí je označen jako Běžný (Common). To je relevantní při vyhledávání událostí.
- 3. Klikněte na **Uložit (Save)** pro uložení nastavení.
- 4. Klikněte na záložku **Citlivost (Sensitivity)**. Zde pomocí posuvníku nastavte citlivost detekce.

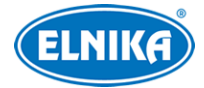

### **Instalační podmíky**

- 1. Automatické zaostření by mělo být vypnuté za účelem minimalizace rizika falešných poplachů.
- 2. Tato funkce by neměla být používána v prostředí s výraznými změnami osvětlení.

### **4.4.7 Audio výjimka**

Tato funkce spustí alarm, pokud dojde k náhlému zvýšení nebo snížení intenzity zvuku.

- 1. Klikněte na **Nastavení (Config) > Alarm > Audio výjimka (Audio Exception)**.
- 2. Zaškrtněte **Povolit (Enable)**.
- 3. Zvolte typ detekce.
	- ➔ **Detekce náhlého zvýšení intenzity zvuku (Sudden Increase of Sound Intensity Detection):** alarm se spustí, pokud intenzita zvuku přesáhne prahovou hodnotu
	- ➔ **Citlivost (Sensitivity):** citlivost detekce
	- ➔ **Práh zvukové citlivosti (Sound Sensitivity Threshold):** prahová hodnota intenzity zvuku pro alarm
	- ➔ **Detekce náhlého snížení intenzity zvuku (Sudden Decrease of Sound Intensity Detection):** alarm se spustí, pokud intenzita zvuku prudce klesne
	- ➔ **Grafické zobrazení intenzity zvuku v reálném čase:** červená křivka udává současně detekovanou intenzitu zvuku; modrá křivka udává intenzitu zvukového pozadí; zelená křivka udává práh zvukové citlivosti; je doporučeno nastavit citlivost a práh podle tohoto grafu
- 4. Nastavte Dobu trvání alarmu (Alarm Holding Time) a alarmové akce podle potřeby (viz Detekce pohybu). **Poznámka:** Alarm spuštěný touto událostí je označen jako Běžný (Common). To je relevantní při vyhledávání událostí.
- 5. Klikněte na záložku **Plánovač (Schedule)** a nastavte časový plán detekce (viz kapitola Úložiště).

# **4.5 Události**

Za účelem zvýšení přesnosti detekce je doporučeno řídit se následujícími doporučeními.

- Kamera by měla být připevněna ke stabilnímu povrchu. Vibrace mohou způsobit falešné poplachy.
- Kamera by neměla mířit na reflexní povrch (zrcadlo, sklo, vodní hladina, vyleštěná podlaha, atd).
- Kamera by neměla být instalována do úzkého nebo příliš tmavého prostoru.
- Barva sledovaného objektu by se měla lišit od barvy pozadí.
- Ujistěte se, že obraz je ostrý v kteroukoliv denní i noční dobu. Vyhněte se podexponování a přeexponování scény.

Můžete zvolit režim událostí podle potřeby. Klikněte na **Nastavení (Config) > Událost (Event) > Povolit událost (Enable Event)**.

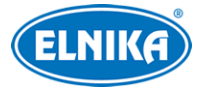

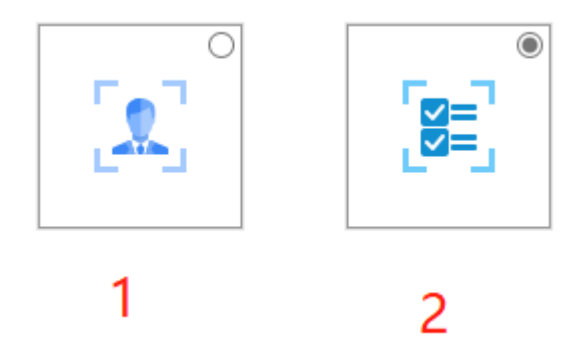

**Vysvětlivky:** 1 – Události detekce tváře, 2 - Chytré události (výchozí nastavení)

Po změně režimu klikněte na **Uložit (Save)** pro uložení nastavení.

**Poznámka:** Lze zapnout více chytrých událostí současně, ale současné detekování více chytrých událostí povede ke snížení výkonu a ovlivnění výsledků detekce. Určete počet aktivních chytrých událostí podle výkonu kamery.

### **4.5.1 Detekce opuštěného/chybějícího objektu**

Tato funkce spustí alarm, pokud se v oblasti detekce objeví předmět, nebo z ní naopak zmizí. Klikněte na **Nastavení (Config) > Událost (Event) > Opuštěný/chybějící objekt (Object Abandoned/Missing)**.

- 1. Zaškrtněte **Povolit (Enable)**, pak zvolte typ detekce a prodlevu podle potřeby.
	- ➔ **Povolit detekci opuštěného objektu (Enable Abandoned Object Detection):** alarm se spustí, pokud se v oblasti detekce objeví objekt a nezmizí do nastavené doby
	- ➔ **Povolit detekci chybějícího objektu (Enable Missing Object Detection):** alarm se spustí, pokud z oblasti detekce zmizí předmět a nevrátí se do nastavené doby
	- ➔ **Trvání prodlevy (Duration of Delay):** lze nastavit 10~3600 s
- 2. Nastavte Dobu trvání alarmu (Alarm Holding Time) a alarmové akce podle potřeby (viz Detekce pohybu).
- 3. Klikněte na **Uložit (Save)** pro uložení nastavení.
- 4. Klikněte na záložku **Oblast (Area)**. Zde klikněte na **Nakreslit oblast (Draw Area)** a klikáním vytvořte uzavřenou oblast. Pro smazání oblasti klikněte na **Smazat (Clear)**. Nakonec klikněte na **Uložit (Save)** pro uložení nastavení.
- 5. Klikněte na záložku **Plánovač (Schedule)** a nastavte časový plán detekce (viz kapitola Úložiště).

### **Instalační podmínky**

- 1. Sledovaný objekt by měl zabírat minimálně 1/50 plochy obrazu a zároveň maximálně 1/3 plochy obrazu.
- 2. Detekce trvá 3~5 sekund.

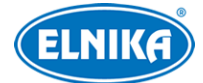

- 3. V oblasti detekce by nemělo být příliš mnoho pohybu (například procházející lidé nebo projíždějící vozidla).
- 4. Pro zajištění přesné detekce by hranice oblasti detekce měla být nakreslena co nejblíže sledovanému objektu.
- 5. Tato funkce nedokáže určit vlastníka objektu.
- 6. Tato funkce by neměla být používána v prostředí s výraznými změnami osvětlení.
- 7. Tato funkce by neměla být používána v komplexním prostředí nebo prostředí s častými změnami.
- 8. Adekvátní osvětlení a žádné překážky jsou velice důležité pro správné fungování detekce.

## **4.5.2 Překročení linie**

Tato funkce spustí alarm, pokud cíl překročí přednastavenou linii. Klikněte na **Nastavení (Config) > Událost (Event) > Překročení linie (Line Crossing)**.

- 1. Zaškrtněte **Povolit (Enable)**, pak zvolte typ momentky a typ cíle.
	- ➔ **Uložit původní obrázek na SD kartu (Save Original Picture to SD Card):** na SD kartu bude uložena celá momentka
	- ➔ **Uložit cílový obrázek na SD kartu (Save Target Picture to SD Card):** na SD kartu bude uložen výřez cíle
	- ➔ **Poznámka:** Pro ukládání momentek do PC je nutné zapnout lokální chytré úložiště. Klikněte na **Nastavení (Config) > Systém (System) > Lokální nastavení (Local Config)** a nastavte **Lokální chytré úložiště momentek (Local Smart Snapshot Storage)** na **Otevřeno (Open)**.
	- ➔ **Člověk (Human):** alarm se spustí, pokud linii překročí člověk
	- → Motorové vozidlo (Motor Vehicle): alarm se spustí, pokud linii překročí dvoustopý dopravní prostředek (automobil, autobus, atd)
	- ➔ **Motocykl/Bicykl (Motorcycle/Bicycle):** alarm se spustí, pokud linii překročí motocykl nebo jízdní kolo
	- ➔ **Poznámka:** lze zvolit více typů cílů současně. Pokud není zvolen žádný typ cíle, detekce nebude fungovat.
- 2. Nastavte Dobu trvání alarmu (Alarm Holding Time).
- 3. Nastavte alarmové akce podle potřeby (viz Detekce pohybu).
- 4. Klikněte na **Uložit (Save)** pro uložení nastavení.
- 5. Klikněte na záložku **Oblast (Area)**. Zde zvolte číslo linie (1~4) a povolený směr průchodu/průjezdu. Pak klikněte na **Nakreslit oblast (Draw Area)** a tažením myši vytvořte linii. Pro smazání linie klikněte na **Smazat (Clear)**. Nakonec klikněte na **Uložit (Save)**.
	- **→ A <-> B:** alarm se spustí při průchodu/průjezdu oběma směry
	- ➔ **A -> B:** alarm se spustí při průchodu/průjezdu z A do B
	- **→ A <- B:** alarm se spustí při průchodu/průjezdu z B do A
	- ➔ **Nastavení filtru velikosti cíle:** Klikněte na **Nakreslit velikost cíle (Draw Target Size)**. Zvolte typ cíle podle potřeby, pak určete minimální a maximální velikost cíle. Zelený obdélník udává maximální velikost cíle, žlutý obdélník udává minimální velikost cíle (viz obrázek níže). Klikněte na obdélník pro změnu jeho velikosti. Velikost obdélníku

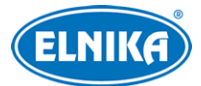

lze změnit přetažením jednoho z jeho rohů nebo přímým zadáním rozměru. Pozici obdélníku lze změnit přetažením. Nakonec klikněte na **Uložit (Save)** pro uložení nastavení.

6. Klikněte na záložku **Plánovač (Schedule)** a nastavte časový plán detekce (viz kapitola Úložiště).

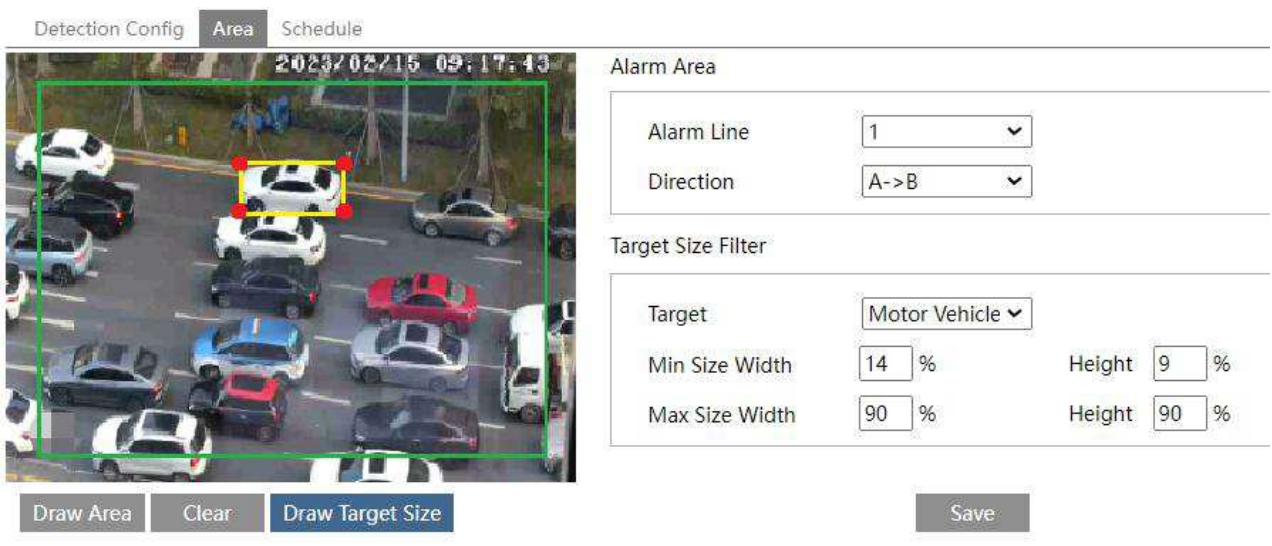

#### **Instalační podmínky**

- 1. Automatické zaostření by mělo být vypnuté za účelem minimalizace rizika falešných poplachů.
- 2. Tato funkce by neměla být používána v prostředí s velkým počtem stromů nebo výraznými změnami osvětlení (například reflektory projíždějících automobilů). Scéna by neměla být příliš tmavá.
- 3. Instalační výška kamery by měla být minimálně 2.8 m.
- 4. Kamera by měla být instalována pod úhlem 30~45° (viz níže). U chodců musí být jasně viditelná hlava a trup (viz níže). U vozidel je důležité, aby úhel pohledu kamery nepřekročil uvedenou hodnotu (viz níže).
- 5. Detekce trvá 2 sekundy.
- 6. Adekvátní osvětlení a žádné překážky jsou velice důležité pro správné fungování detekce.
- 7. Upravte umístění kamery a ohniskovou vzdálenost podle okolností (viz tabulka níže).

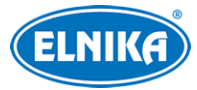

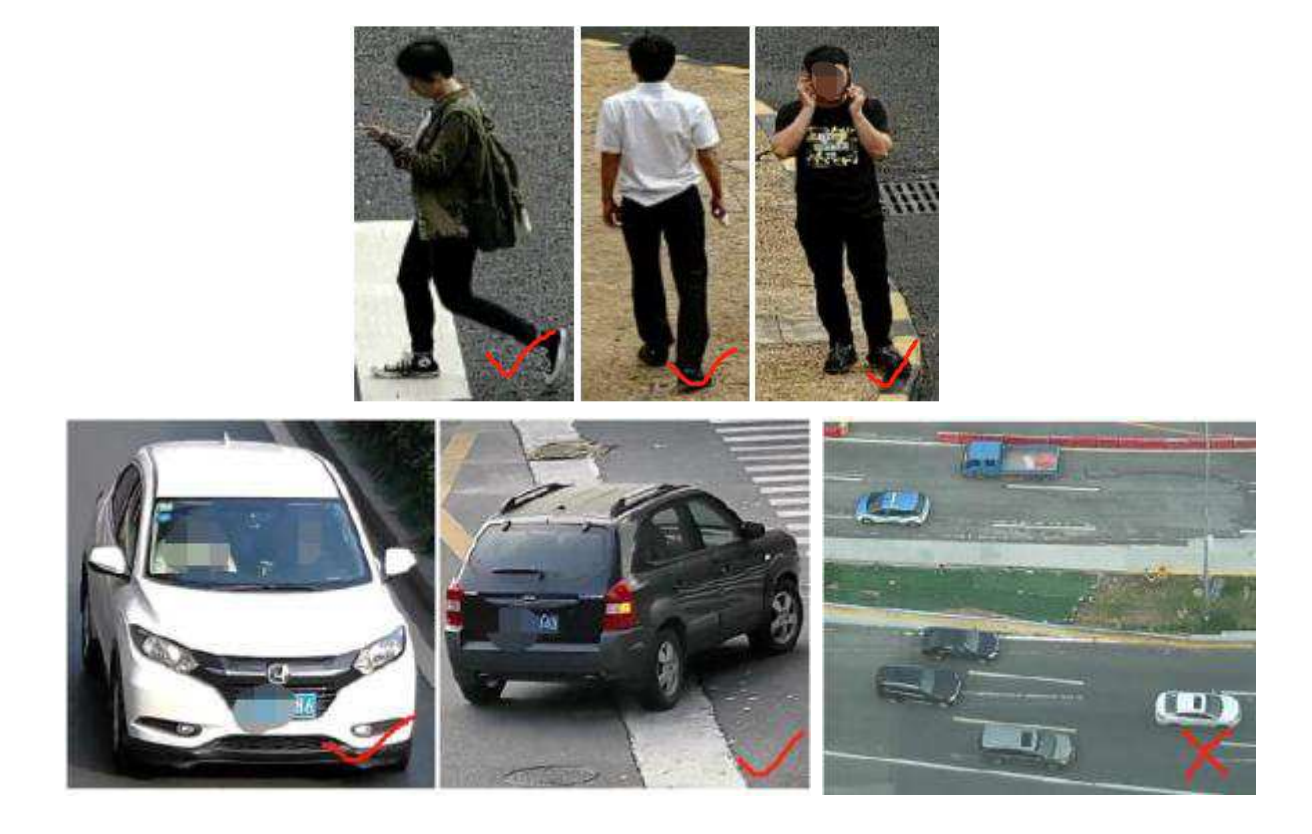

#### **Doporučená velikost cíle**

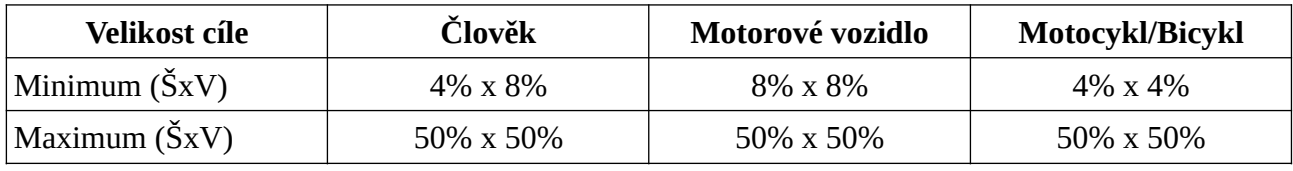

**Poznámka:** Tabulka udává velikost v procentech celkové šířky/výšky obrazu.

### **Správně**

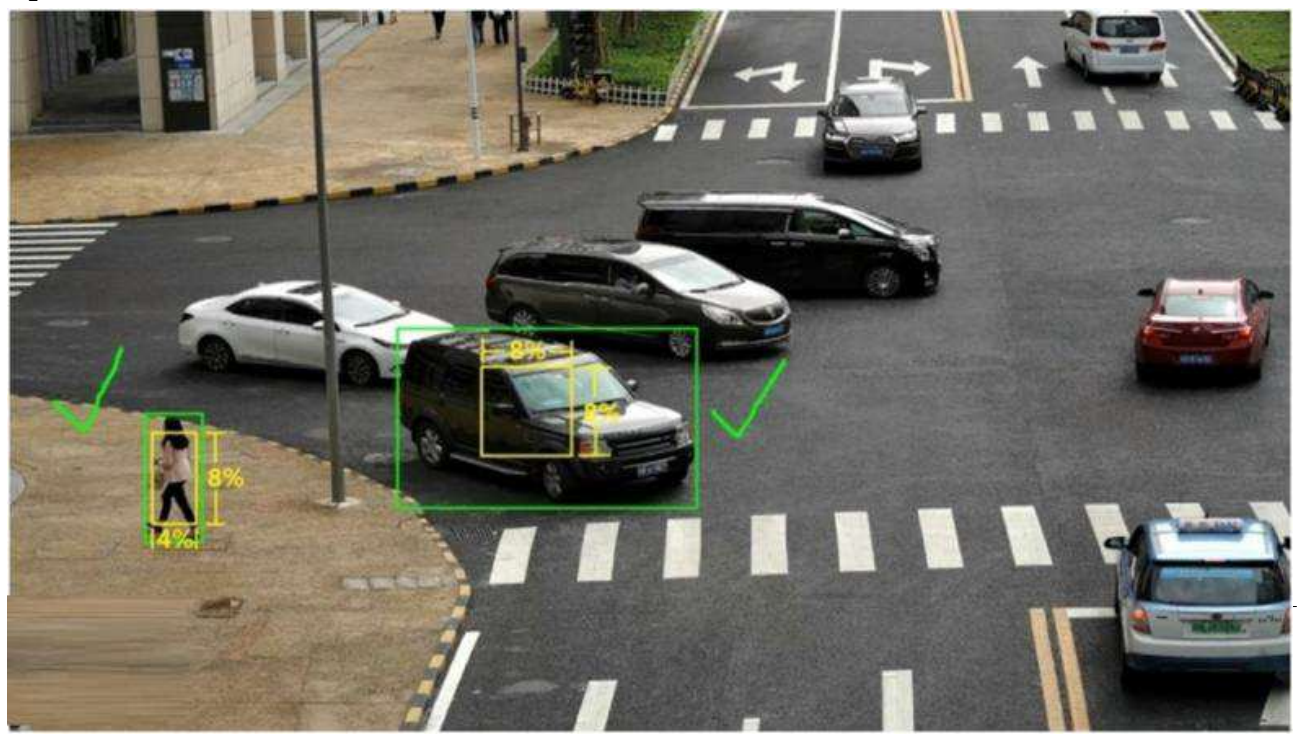

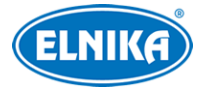

### **Špatně**

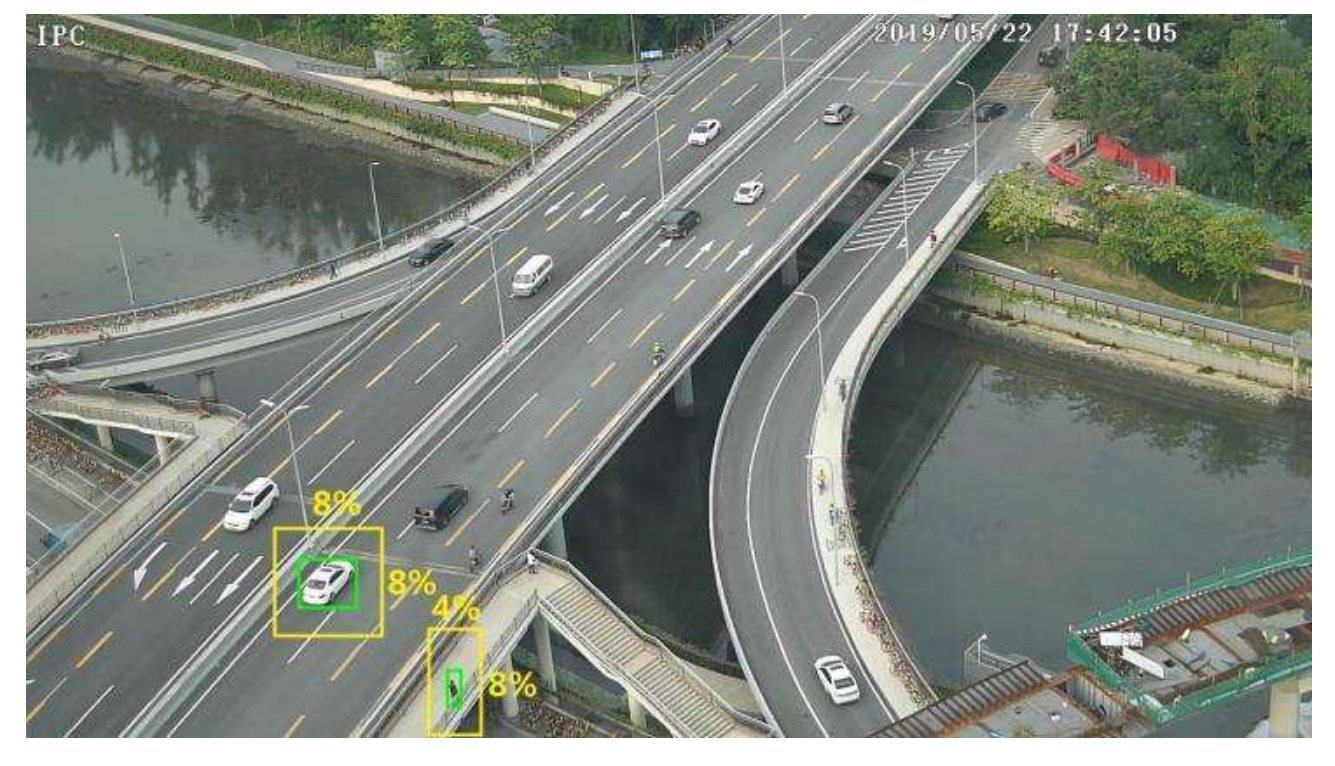

**Poznámka:** Žlutý obdélník udává minimální velikost cíle, zelený obdélník udává aktuální velikost cíle.

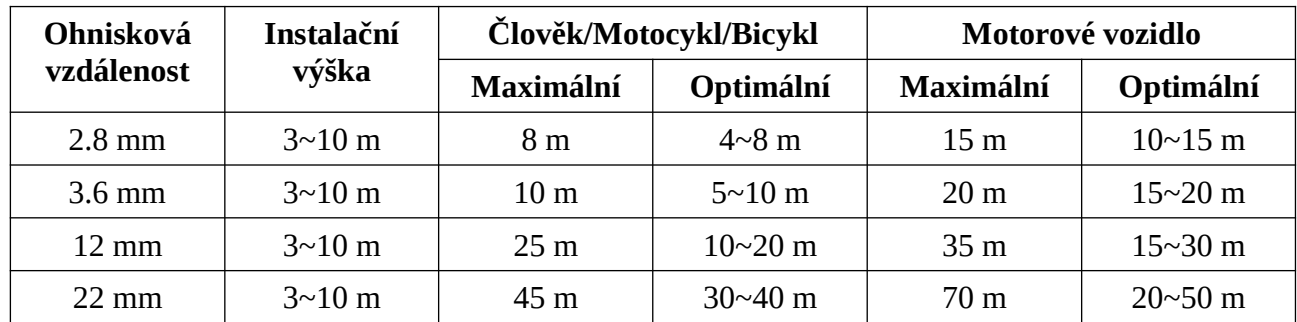

### **Doporučená detekční vzdálenost**

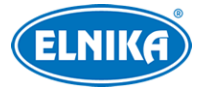

#### **Příklad pro ohniskovou vzdálenost 12 mm**

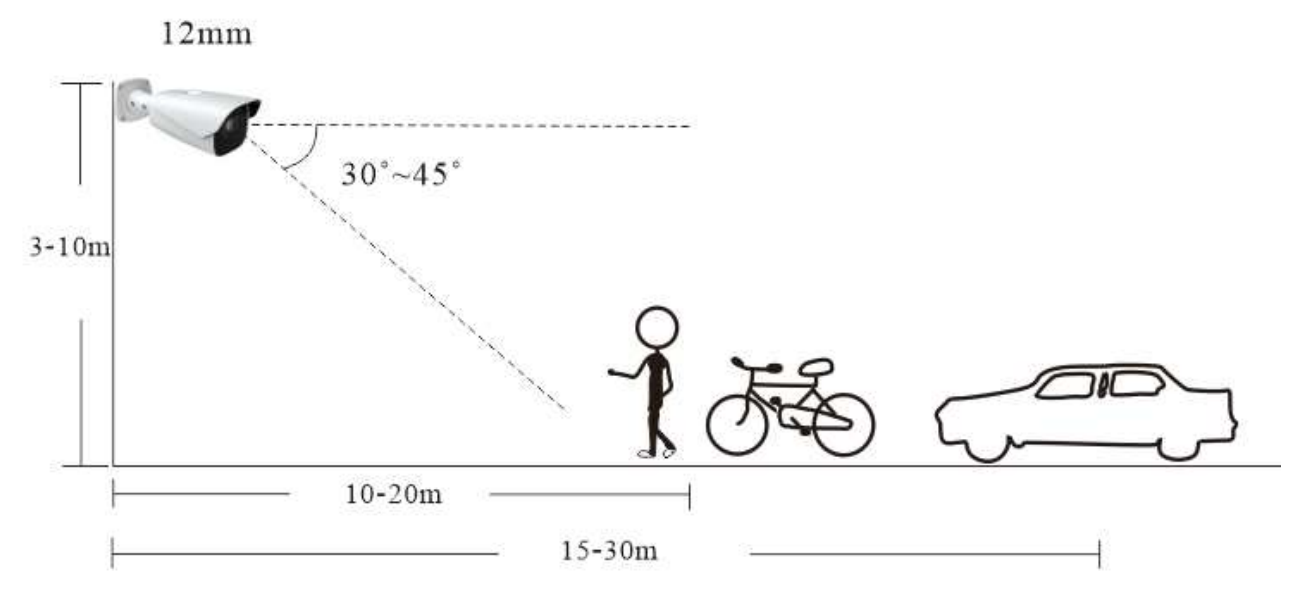

#### **Vnitřní instalace**

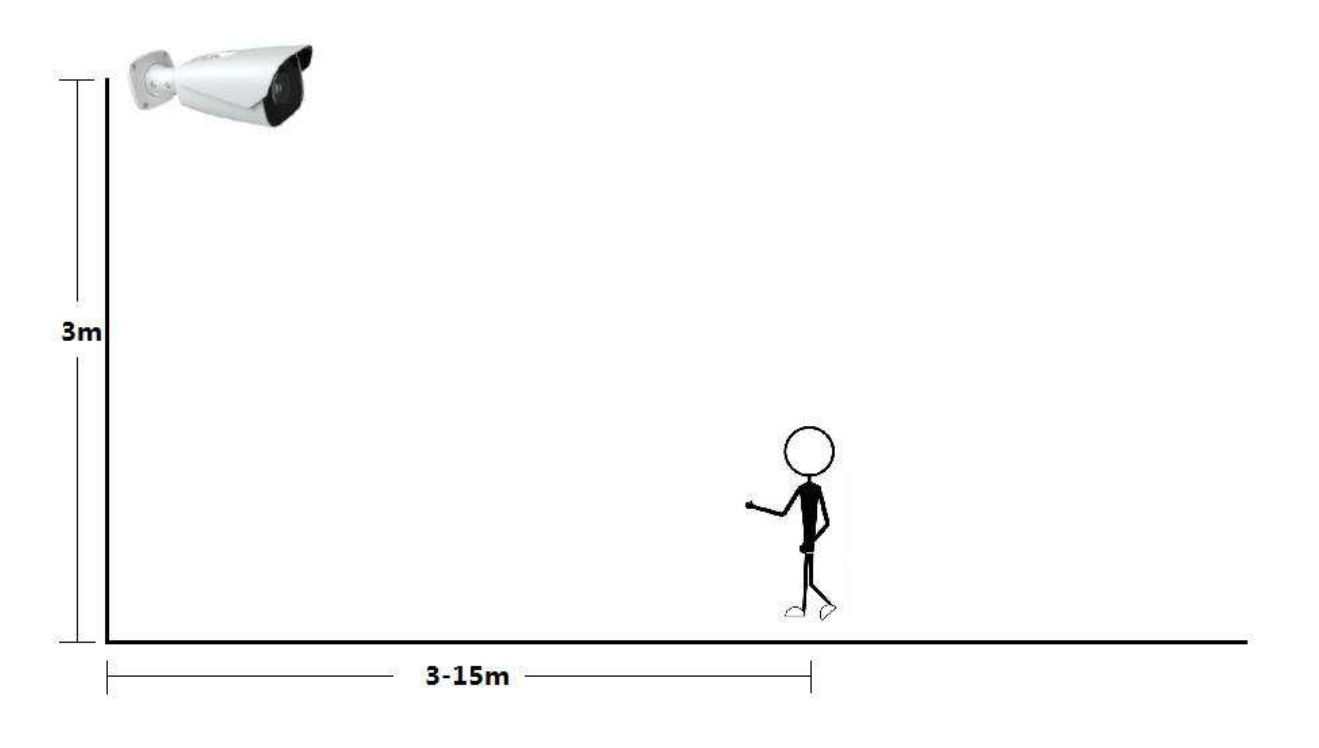

### **4.5.3 Narušení oblasti**

Tato funkce spustí alarm, pokud cíl vnikne do oblasti detekce. Lze ji použít například pro střežení důležitých míst, nebezpečných míst nebo míst s omezeným přístupem. Klikněte na **Nastavení (Config) > Událost (Event) > Narušení oblasti (Region Intrusion)**.

1. Zaškrtněte **Povolit (Enable)**, pak zvolte typ momentky a typ cíle.

- ➔ **Uložit původní obrázek na SD kartu (Save Original Picture to SD Card):** na SD kartu bude uložena celá momentka
- ➔ **Uložit cílový obrázek na SD kartu (Save Target Picture to SD Card):** na SD kartu bude uložen výřez cíle
- ➔ **Poznámka:** Pro ukládání momentek do PC je nutné zapnout lokální chytré úložiště. Klikněte na **Nastavení (Config) > Systém (System) > Lokální nastavení (Local Config)** a nastavte **Lokální chytré úložiště momentek (Local Smart Snapshot Storage)** na **Otevřeno (Open)**.
- ➔ **Člověk (Human):** alarm se spustí, pokud oblast naruší člověk
- → Motorové vozidlo (Motor Vehicle): alarm se spustí, pokud oblast naruší dvoustopý dopravní prostředek (automobil, autobus, atd)
- ➔ **Motocykl/Bicykl (Motorcycle/Bicycle):** alarm se spustí, pokud oblast naruší motocykl nebo jízdní kolo
- ➔ **Poznámka:** lze zvolit více typů cílů současně. Pokud není zvolen žádný typ cíle, detekce nebude fungovat.
- 2. Nastavte Dobu trvání alarmu (Alarm Holding Time).
- 3. Nastavte alarmové akce podle potřeby (viz Detekce pohybu).
- 4. Klikněte na **Uložit (Save)** pro uložení nastavení.
- 5. Klikněte na záložku **Oblast (Area)**. Zde vyberte číslo oblasti (1~4), klikněte na **Nakreslit oblast (Draw Area)** a klikáním vytvořte uzavřenou oblast. Pro smazání oblasti klikněte na **Smazat (Clear)**. Pro nastavení minimální a maximální velikosti cíle viz Překročení linie Nakonec klikněte na **Uložit (Save)**.
- 6. Klikněte na záložku **Plánovač (Schedule)** a nastavte časový plán detekce (viz kapitola Úložiště).

### **Instalační podmínky**

Viz Překročení linie.

### **4.5.4 Vstup do oblasti**

Tato funkce spustí alarm, pokud cíl vstoupí do oblasti detekce. Klikněte na **Nastavení (Config) > Událost (Event) > Vstup do oblasti (Region Entrance)**.

- 1. Zaškrtněte **Povolit (Enable)**, pak zvolte typ momentky a typ cíle (viz Narušení oblasti).
- 2. Nastavte Dobu trvání alarmu (Alarm Holding Time) a alarmové akce podle potřeby (viz Narušení oblasti).
- 3. Nastavte oblast detekce a minimální a maximální velikost cíle (viz Narušení oblasti).
- 4. Klikněte na záložku **Plánovač (Schedule)** a nastavte časový plán detekce (viz kapitola Úložiště).

### **4.5.5 Opuštění oblasti**

Tato funkce spustí alarm, pokud cíl opustí oblast detekce. Klikněte na **Nastavení (Config) > Událost (Event) > Opuštění oblasti (Region Exiting)**.

1. Zaškrtněte **Povolit (Enable)**, pak zvolte typ momentky a typ cíle (viz Narušení oblasti).

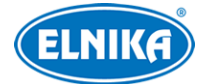

- 2. Nastavte Dobu trvání alarmu (Alarm Holding Time) a alarmové akce podle potřeby (viz Narušení oblasti).
- 3. Nastavte oblast detekce a minimální a maximální velikost cíle (viz Narušení oblasti).
- 4. Klikněte na záložku **Plánovač (Schedule)** a nastavte časový plán detekce (viz kapitola Úložiště).

### **4.5.6 Počítání překročení linie**

Tato funkce počítá cíle, které překročí přednastavenou linii.

- 1. Klikněte na **Nastavení (Config) > Událost (Event) > Počítání cílů podle linie (Target Counting by Line)**.
- 2. Zaškrtněte **Povolit (Enable)**, pak zvolte typ momentky a typ cíle.
	- ➔ **Uložit původní obrázek na SD kartu (Save Original Picture to SD Card):** na SD kartu bude uložena celá momentka
	- ➔ **Uložit cílový obrázek na SD kartu (Save Target Picture to SD Card):** na SD kartu bude uložen výřez cíle
	- ➔ **Poznámka:** Pro ukládání momentek do PC je nutné zapnout lokální chytré úložiště. Klikněte na **Nastavení (Config) > Systém (System) > Lokální nastavení (Local Config)** a nastavte **Lokální chytré úložiště momentek (Local Smart Snapshot Storage)** na **Otevřeno (Open)**.
	- ➔ **Člověk (Human):** alarm se spustí, pokud linii překročí člověk
	- **→ Motorové vozidlo (Motor Vehicle):** alarm se spustí, pokud linii překročí dvoustopý dopravní prostředek (automobil, autobus, atd)
	- ➔ **Motocykl/Bicykl (Motorcycle/Bicycle):** alarm se spustí, pokud linii překročí motocykl nebo jízdní kolo
	- ➔ **Poznámka:** lze zvolit více typů cílů současně. Pokud není zvolen žádný typ cíle, detekce nebude fungovat.
	- → **Práh zůstávajících (Staying Threshold):** počet počet cílů v oblasti detekce přesáhne tuto hodnotu, spustí se alarm
	- ➔ **Vynulování počítání (Counting Reset):** lze zvolit Denně (Daily), Týdenně (Weekly), nebo Měsíčně (Monthly). Počítadla je také možné vynulovat ručně kliknutím na **Reset**.
- 3. Zaškrtněte alarmové akce podle potřeby (viz Detekce pohybu).
- 4. Klikněte na záložku **Oblast (Area)**. Zde zvolte směr příchodu/příjezdu, pak klikněte na **Nakreslit oblast (Draw Area)** a tažením myši vytvořte linii. Pro smazání linie klikněte na **Smazat (Clear)**. Pro nastavení minimální a maximální velikosti cíle viz Překročení linie. Pokud zaškrtnete políčko **Statistika (Statistics)**, můžete určit, jaké informace se budou zobrazovat v živém videu (počet příchodů, počet odchodů, počet zůstávajících). Tsaké můžete nastavit zprávu, která se zobrazí na monitoru, pokud je počet zůstávajích menší než alarmový práh (Under Threshold) a větší než práh (Over Threshold). **Poznámka:** Pokud jsou funkce Počítání cílů podle linie a Počítání cílů podle oblasti zapnuté současně, pozice OSD bude určena podle Počítání cílů podle oblasti.
- 5. Klikněte na záložku **Plánovač (Schedule)** a nastavte časový plán detekce (viz kapitola Úložiště).

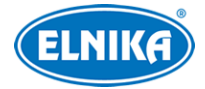

- 6. Přepněte se do živého videa pro ověření funkčnosti.
- 7. Klikněte na **Statistika (Statistics)** pro zobrazení statistiky. Zvolte Typ zprávy (Report Type). Lze zvolit Denní zpráva (Daily Report), Týdenní zpráva (Weekly Report), Měsíční zpráva (Monthly Report), Výroční zpráva (Annual Report). Pak zvolte Typ Počítání (Count Type). Lze zvolit Vstup (Enter), nebo Odchod (Leave). Zadejte časový úsek a klikněte na **Spočítat (Count)**. Můžete kliknout na **Tabulka (Table)**, nebo **Statistika (Statistics)** pro přepnutí mezi tabulkou a grafem.

### **Instalační podmínky**

Viz Překročení linie.

### **4.5.7 Počítání narušení oblasti**

Tato funkce počítá cíle, které naruší oblast detekce.

- 1. Klikněte na **Nastavení (Config) > Událost (Event) > Počítání cílů podle oblasti (Target Counting by Area)**.
- 2. Zaškrtněte **Povolit (Enable)**, pak zvolte typ momentky a typ cíle (viz Počítání překročení linie).
- 3. Klikněte na záložku **Oblast (Area)**. Klikněte na **Nakreslit oblast (Draw Area)** a klikáním vytvořte uzavřenou oblast. Pro smazání oblasti klikněte na **Smazat (Clear)**. Pro nastavení minimální a maximální velikosti cíle viz Překročení linie. Nakonec klikněte na **Uložit (Save)** pro uložení změn. Pokud zaškrtnete políčko **Statistika (Statistics)**, můžete určit, jaké informace se budou zobrazovat v živém videu (počet příchodů, počet odchodů, počet zůstávajících). Tsaké můžete nastavit zprávu, která se zobrazí na monitoru, pokud je počet zůstávajích menší než alarmový práh (Under Threshold) a větší než práh (Over Threshold). **Poznámka:** Pokud jsou funkce Počítání cílů podle linie a Počítání cílů podle oblasti zapnuté současně, pozice OSD bude určena podle Počítání cílů podle oblasti.
- 4. Klikněte na záložku **Plánovač (Schedule)** a nastavte časový plán detekce (viz kapitola Úložiště).
- 5. Přepněte se do živého videa pro ověření funkčnosti.
- 6. Klikněte na **Statistika (Statistics) > Počítání cílů podle oblasti (Targetz Counting by Area)** pro zobrazení statistiky. Zvolte Typ zprávy (Report Type). Lze zvolit Denní zpráva (Daily Report), Týdenní zpráva (Weekly Report), Měsíční zpráva (Monthly Report), Výroční zpráva (Annual Report). Pak zvolte Typ Počítání (Count Type). Lze zvolit Vstup (Enter), nebo Odchod (Leave). Zadejte časový úsek a klikněte na **Spočítat (Count)**. Můžete kliknout na **Tabulka (Table)**, nebo **Statistika (Statistics)** pro přepnutí mezi tabulkou a grafem.

### **Instalační podmínky**

Viz Překročení linie.

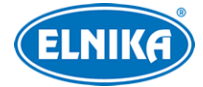

### **OSD**

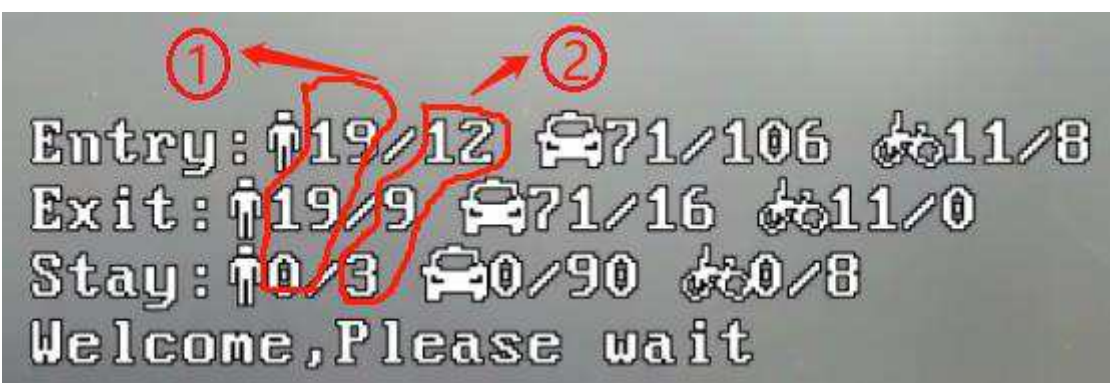

**Vysvětlivky:** 1-Počítání cílů podle oblasti, 2-Počítání cílů podle linie

Každý řádek může obsahovat maximálně 37 znaků. Pokud je jich víc, zobrazí se pouze prvních 37.

### **4.5.8 Tepelná mapa**

Tato funkce přiřazuje různé barvy různým oblastem podle četnosti pohybu. Čím je četnost pohybu vyšší, tím blíže červené bude barva dotyčné oblasti. Klikněte na **Nastavení (Config) > Událost**

### **(Event) > Tepelná mapa (Heat Map)**.

- 1. Zaškrtněte **Povolit (Enable)** a zvolte typ cíle (viz Překročení linie).
- 2. Klikněte na záložku **Oblast (Area)**. Zde zvolte číslo oblasti (1~4), klikněte na **Nakreslit oblast (Draw Area)** a klikáním vytvořte uzavřenou oblast. Pro smazání oblasti klikněte na **Smazat (Clear)**. Pro nastavení minimální a maximální velikosti cíle viz Překročení linie. Nakonec klikněte na **Uložit (Save)**.
- 3. Klikněte na záložku **Plánovač (Schedule)** a nastavte časový plán detekce (viz kapitola Úložiště).
- 4. Klikněte na **Statistika (Statistics) > Tepelná mapa (Heat Map)**. Zadejte časový úsek a klikněte na **Spočítat (Count)**. Zobrazí se statistika průchodu lidí. Pro přepnutí na Motorová vozidla nebo Motocykly/bicykly klikněte na příslušné tlačítko.

### **4.5.9 Detekce potulování**

Tato funkce spustí alarm, pokud se někdo zdržuje v oblasti detekce déle než nastavenou dobu. Klikněte na **Nastavení (Config) > Událost (Event) > Detekce potulování (Loitering Detection)**.

- 1. Zaškrtněte **Povolit (Enable)** a podle potřeby určete typ momentky (viz Překročení linie).
- 2. Pomocí posuvníku nastavte citlivost, potom určete Časový práh (Time Threshold) a Dobu trvání alarmu (Alarm Holding Time). **Poznámka:** Časový práh udává dobu, po které se spustí alarm, pokud se cíl stále pohybuje v oblasti detekce. Pokud se cíl přestane hýbat, alarm se ukončí. Pokud se však opět začne hýbat, alarm se znovu spustí. To bude pokračovat, dokud cíl neopustí oblast detekce.
- 3. Podle potřeby zaškrtněte alarmové akce (viz Detekce pohybu).
- 4. Klikněte na **Uložit (Save)**.

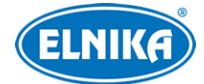

- 5. Klikněte na záložku **Oblast (Area)**. Zde zvolte číslo oblasti (1~4), klikněte na **Nakreslit oblast (Draw Area)** a klikáním vytvořte uzavřenou oblast. Pro smazání oblasti klikněte na **Smazat (Clear)**. Pro nastavení minimální a maximální velikosti cíle viz Překročení linie. Nakonec klikněte na **Uložit (Save)**.
- 6. Klikněte na záložku **Plánovač (Schedule)** a nastavte časový plán detekce (viz kapitola Úložiště).

### **Instalační podmínky**

- 1. Tato funkce by neměla být používána v komplexním prostředí (například prostředí s velkým počtem pohybujících se lidí a vozidel).
- 2. Další podmínky jsou stejné jako u Překročení linie.

### **4.5.10 Nelegální parkování**

Tato funkce spustí alarm, pokud vozidlo zůstává v oblasti detekce déle než nastavenou dobu. Klikněte na **Nastavení (Config) > Událost (Event) > Detekce nelegálního parkování (Illegal Parking Detection)**.

- 1. Zaškrtněte **Povolit (Enable)** a podle potřeby určete typ momentky (viz Překročení linie).
- 2. Zvolte cíl detekce. Lze zvolit Motorové vozidlo (Motor Vehicle), nebo Motocykl/Bicykl (Motorcycle/Bicycle). Pak nastavte Dobu trvání alarmu (Alarm Holding Time) a Časový práh (Time Threshold).
- 3. Podle potřeby zaškrtněte alarmové akce (viz Detekce pohybu).
- 4. Klikněte na **Uložit (Save)**.
- 5. Klikněte na záložku **Oblast (Area)**. Zde zvolte číslo oblasti (1~4), klikněte na **Nakreslit oblast (Draw Area)** a klikáním vytvořte uzavřenou oblast. Pro smazání oblasti klikněte na **Smazat (Clear)**. Pro nastavení minimální a maximální velikosti cíle viz Překročení linie. Nakonec klikněte na **Uložit (Save)**.
- 6. Klikněte na záložku **Plánovač (Schedule)** a nastavte časový plán detekce (viz kapitola Úložiště).

### **Instalační podmínky**

- 1. Tato funkce by neměla být používána v komplexním prostředí (například prostředí s velkým počtem pohybujících se lidí a vozidel).
- 2. Další podmínky jsou stejné jako u Překročení linie.

### **4.5.11 Metadata videa**

Tato funkce umožňuje zachytit lidi a vozidla, extrahovat relevantní data z momentek a zpobrazit je v živém videu. Klikněte na **Nastavení (Config) > Událost (Event) > Video metadata**.

- 1. Zaškrtněte **Povolit (Enable)**, pak zvolte typ momentky a typ cíle.
	- ➔ **Uložit původní obrázek na SD kartu (Save Original Picture to SD Card):** na SD kartu bude uložena celá momentka
	- ➔ **Uložit cílový obrázek na SD kartu (Save Target Picture to SD Card):** na SD kartu bude uložen výřez cíle

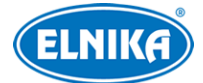

- ➔ **Poznámka:** Pro ukládání momentek do PC je nutné zapnout lokální chytré úložiště. Klikněte na **Nastavení (Config) > Systém (System) > Lokální nastavení (Local Config)** a nastavte **Lokální chytré úložiště momentek (Local Smart Snapshot Storage)** na **Otevřeno (Open)**.
- ➔ **Člověk (Human):** alarm se spustí, pokud linii překročí člověk
- → Motorové vozidlo (Motor Vehicle): alarm se spustí, pokud linii překročí dvoustopý dopravní prostředek (automobil, autobus, atd)
- ➔ **Motocykl/Bicykl (Motorcycle/Bicycle):** alarm se spustí, pokud linii překročí motocykl nebo jízdní kolo
- ➔ **Poznámka:** lze zvolit více typů cílů současně. Pokud není zvolen žádný typ cíle, detekce nebude fungovat.
- 2. Zaškrtněte **Spustit FTP (Trigger FTP)** podle potřeby.
- 3. Nastavte oblast detekce, blokovanou oblast a minimální a maximální velikost cíle. Klikněte na záložku **Oblast (Area)**.
	- **→ Oblast detekce (Detection Area):** Zaškrtněte toto políčko, zvolte číslo oblasti (1~4), klikněte na **Nakreslit oblast (Draw Area)** a klikáním vytvořte uzavřenou oblast. Pro smazání oblasti klikněte na **Smazat (Clear)**. Pro nastavení minimální a maximální velikosti cíle viz Překročení linie. Nakonec klikněte na **Uložit (Save)**.
	- ➔ **Blokovaná oblast (Blocked Area):** Zaškrtněte toto políčko, zvolte číslo oblasti (1~4), klikněte na **Nakreslit oblast (Draw Area)** a klikáním vytvořte uzavřenou oblast. Pro smazání oblasti klikněte na **Smazat (Clear)**. Pro nastavení minimální a maximální velikosti cíle viz Překročení linie. Nakonec klikněte na **Uložit (Save)**. V blokované oblasti nebude probíhat detekce.
	- ➔ Pro nastavení minimální a maximální velikosti cíle viz Překročení linie.
- 4. Klikněte na záložku **OSD obrazu (Image OSD)**. Zde zvolte relevantní atributy. Tyto atributy pak budou zaznamenány při zachycení cíle.
- 5. Klikněte na záložku **Plánovač (Schedule)** a nastavte časový plán detekce (viz kapitola Úložiště).
- 6. Vraťte se do živého videa pro ověření funkčnosti.

#### **Prohlížení metadat**

V živém videu klikněte na

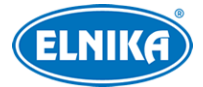

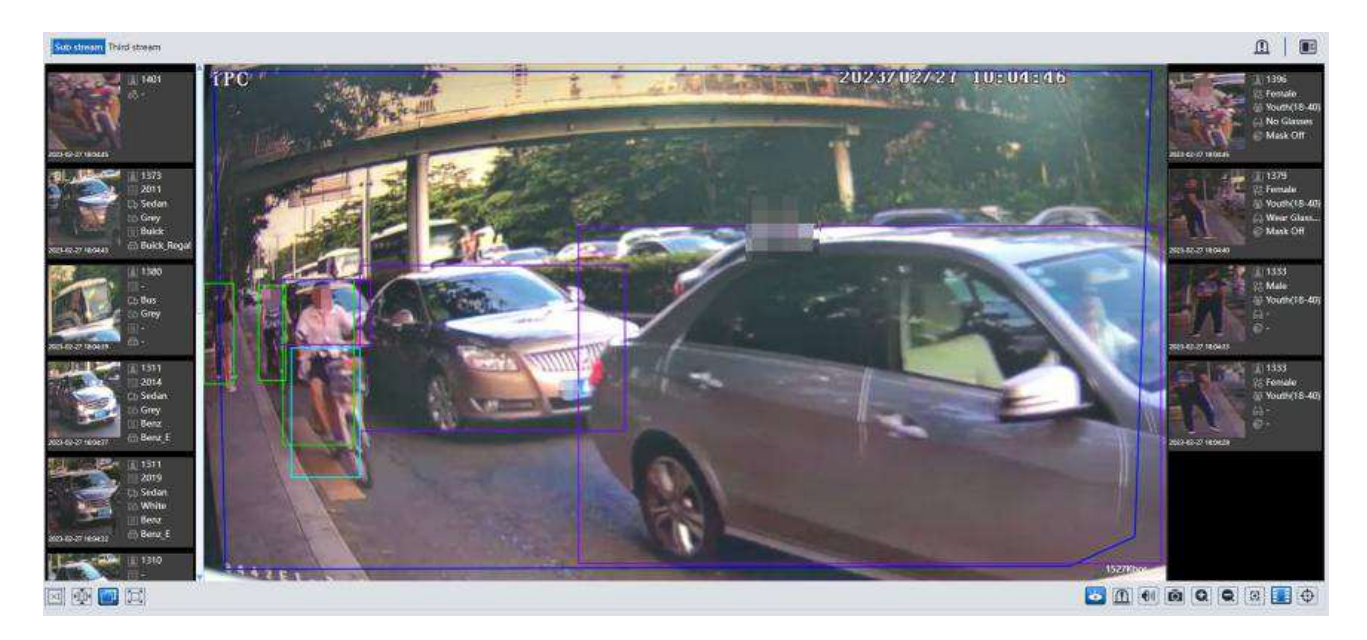

Informace o lidech jsou zobrazeny na pravém panelu. Informace o vozidlech jsou zobrazeny na levém panelu. Klikněte na momentku pro zobrazení detailních informací.

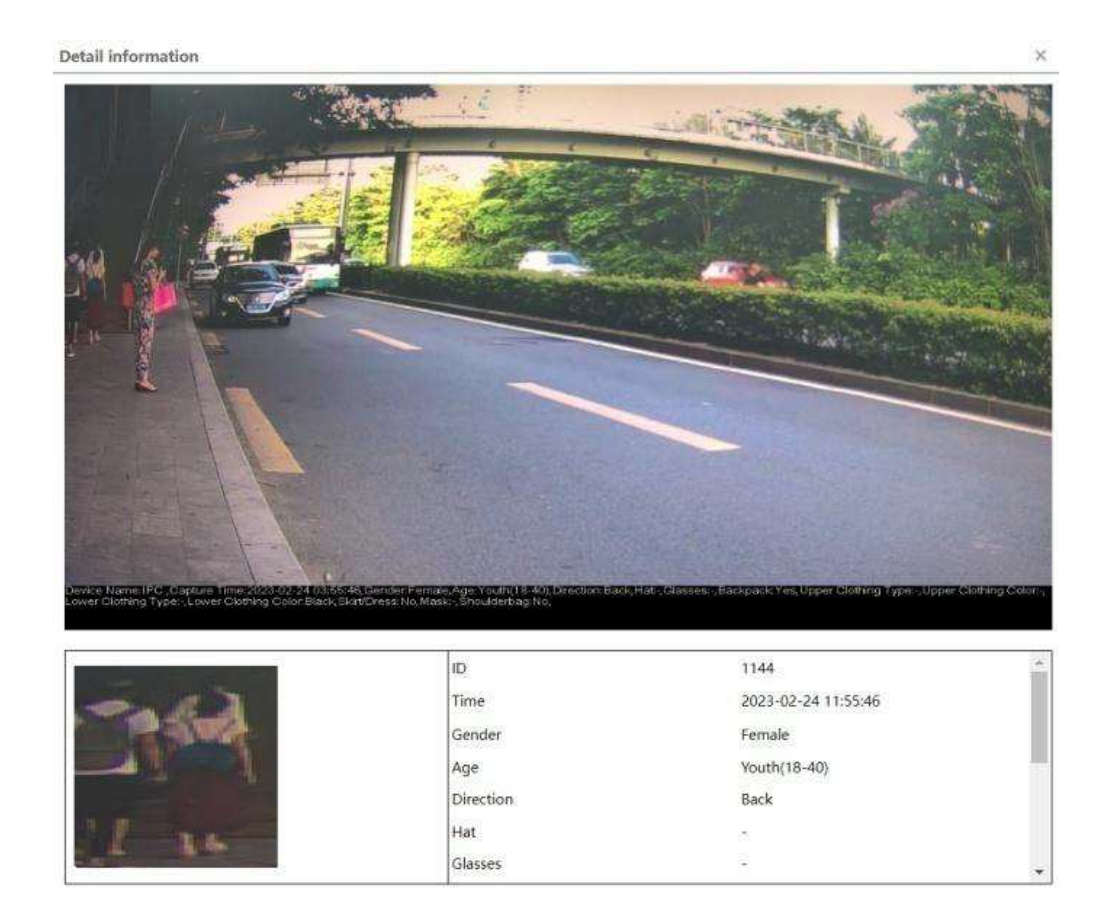

#### **Lidé**

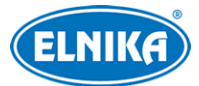

Vysvětlivky: ID - identifikační číslo; Time - čas; Gender - pohlaví; Age - věk; Hat - klobouk; Glasses - brýle

#### **Vozidla**

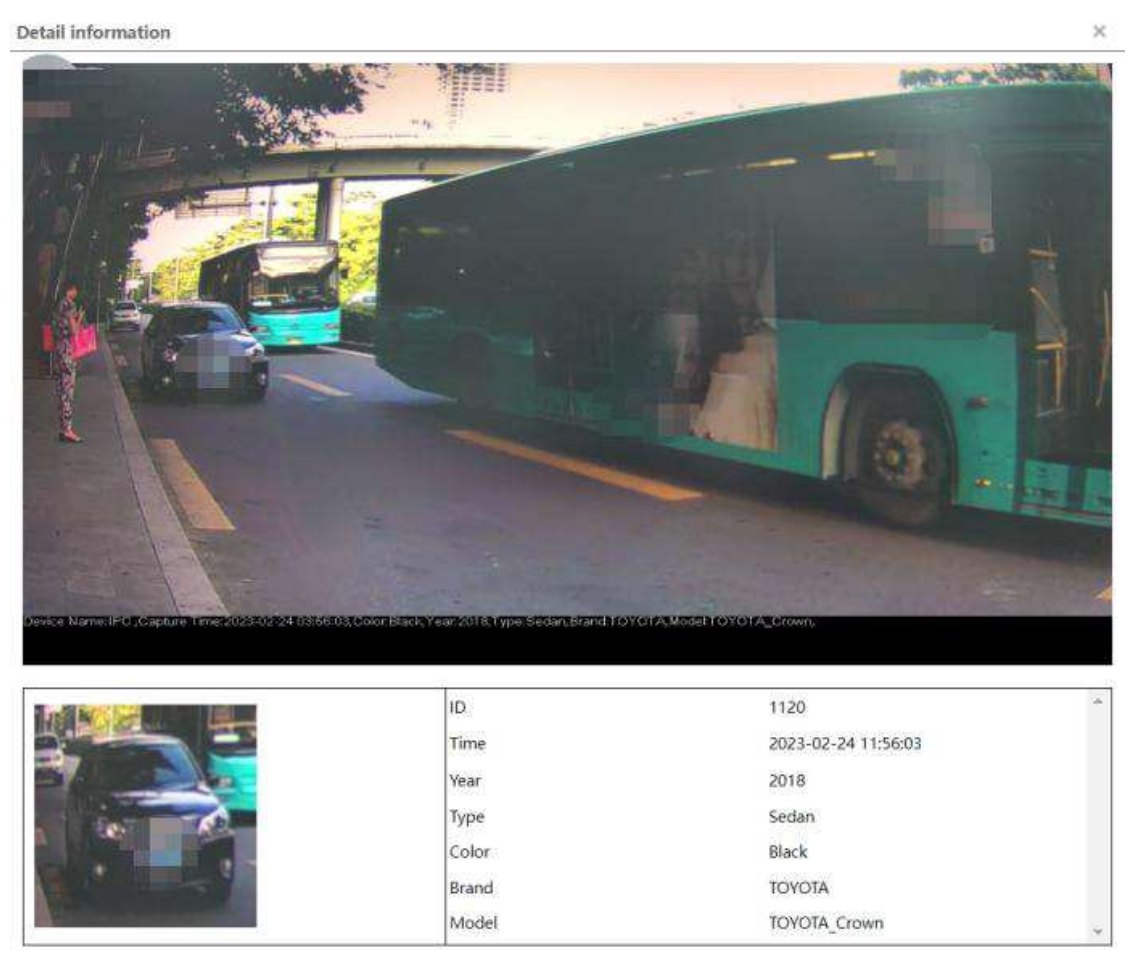

Vysvětlivky: ID - identifikační číslo; Time - čas; Year - rok; Type - typ; Color - barva; Brand značka; Model - model

**Poznámka:** Tato funkce není dostupná, pokud se ve scéně vyskytuje velký počet pohybujících se lidí a/nebo vozidel.

### **4.5.12 Detekce tváře**

Tato funkce spustí alarm, pokud detekuje tvář. Klikněte na **Nastavení (Config) > Událost (Event) > Povolit událost (Enable Event)**. Zde zvolte Tvářové události (levé okno) a klikněte na **Uložit (Save)**.

- 1. Klikněte na **Nastavení (Config) > Událost (Event) > Detekce tváře (Face Detection)**.
- 2. Zaškrtněte **Povolit (Enable)** a zvolte typ momentky.
	- ➔ **Uložit zdrojovou informaci na SD kartu (Save Source Information on SD Card):** na SD kartui bude uložena celá momentka
- ➔ **Uložit tvářovou informaci na SD kartu (Save Face Information on SD Card):** na SD kartu bude uložen výřez tváře
- ➔ Pro ukládání momentek do PC je nutné zapnout lokální chytré úložiště. Klikněte na **Nastavení (Config) > Systém (System) > Lokální nastavení (Local Config)** a nastavte parametr **Lokální chytré úložiště momentek (Local Smart Snapshot Storage)** na **Otevřeno (Open)**.
- 3. Nastavte Dobu trvání alarmu (Alarm Holding Time) a alarmové akce podle potřeby (viz Detekce pohybu).
	- ➔ **Podmínka spuštění alarmu (Alarm Trigger Condition):** lze zvolit Vše (All), nebo Bez masky (Mask Off)
- 4. Klikněte na záložku **Oblast (Area)**. Zde klikněte na **Nakreslit oblast (Draw Area)**. Přetažením hranic obdélníku můžete změnit jeho velikost. Pro dokončení klikněte na **Zastavit kreslení (Stop Draw)**. Pro smazání oblasti klikněte na **Smazat (Clear)**. Poté nastavte minimální a maximální velikost tváře (v procentech celkové plochy obrazu).
- 5. Klikněte na záložku **Rozšířené (Advanced)**.
	- **→ Perioda duplikace (Deduplication period):** interval zachycování stejné tváře; pokud je například nastaveno 30 sekund, kamera zachytí stejnou tvář jednou každých 30 sekund
	- **→ Číslo momentky (Snapshot number):** pokud je toto políčko zaškrtnuto, kamera pořídí zadaný počet momentek. Pokud toto políčko zaškrtnuto není, kamera bude pořizovat momentky podle nastaveného intervalu, dokud cíl nezmizí z oblasti detekce.
- 6. Klikněte na záložku **Plánovač (Schedule)** a nastavte časový plán detekce (viz kapitola Úložiště).

### **Prohlížení zachycených tváří**

V živém videu klikněte na **1** 

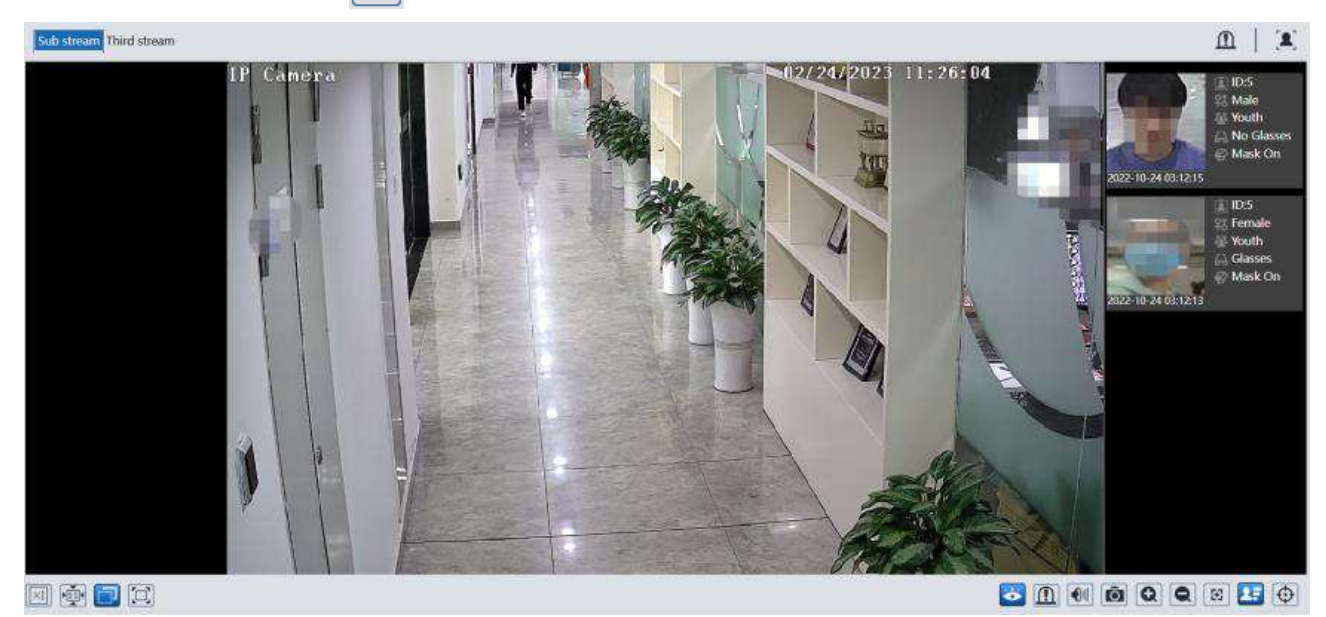

Zachycené tváře jsou zobrazeny na pravém panelu. V tomto rozhraní lze také zobrazit atributy (pohlaví, věk, stav masky, atd).

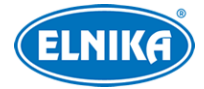

### **Instalační podmínky**

- 1. Kamera musí být instalována do prostředí se stálým a dostatečným osvětlením.
- 2. Instalační výška kamery by měla být 2~3.5 m, podle ohniskové vzdálenosti objektivu a vzdálenosti cíle.
- 3. Kamera by měla být instalována pod úhlem 15° (viz obrázek níže).
- 4. Vzdálenost objektu závisí na ohniskové vzdálenosti objektivu kamery.
- 5. Tvář by neměla být natočena do strany o více než 30° nebo nakloněna nahoru/dolů o více než 20°.
- 6. Tvář musí být dostatečně osvětlena.
- 7. V případě výskytu protisvětla zapněte funkci WDR, HLC nebo BLC.
- 8. Tato funkce by neměla být používána na přelidněných místech (letištích, nádražích, náměstích, obchodních centrech, atd).

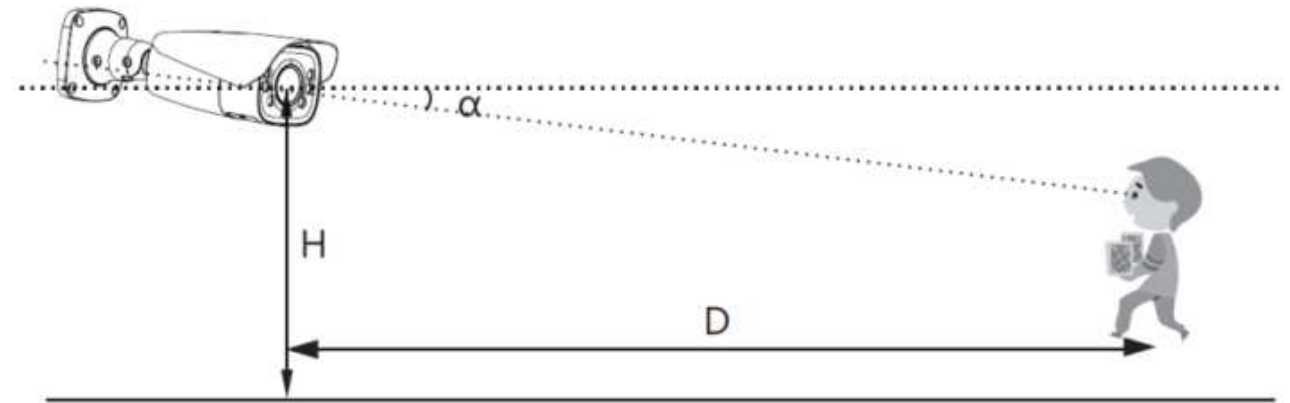

# **4.6 Síťové nastavení**

### **4.6.1 TCP/IP**

Klikněte na **Nastavení (Config) > Síť (Network) > TCP/IP**. Pokud chcete použít dynamickou IP adresu, zaškrtněte **Získat IP adresu automaticky (Obtain an IP address automatically)**. Pokud chcete použít statickou IP adresu, zaškrtněte **Použít následující IP adresu (Use the following IP address)**, pak ručně zadejte IP adresu (IP Address), Masku podsítě (Subnet Mask), Bránu (Gateway) a adresy DNS serverů.

### **PPPoE**

Klikněte na záložku **PPPoE**. Zaškrtněte **Povolit (Enable)**, zadejte Uživatelské jméno (User Name) a Heslo (Password) od poskytovatele, pak klikněte na **Uložit (Save)**.

### **Upozornění na změnu IP adresy**

Klikněte na záložku **Nastavení oznámení o změně IP adresy (IP Change Notification Config)**. Pokud zaškrtnete **Spustit email (Trigger Email)**, nová IP adresa bude zaslána na přednastavený email. Pokud zaškrtnete **Spustit FTP (Trigger FTP)**, nová IP adresa bude zaslána na přednastavený FTP server.

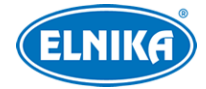

### **4.6.2 Porty**

Klikněte na **Nastavení (Config) > Síť (Network) > Port**.

- **HTTP port:** webový port; výchozí adresa je **80**
- **HTTPS port:** webový port; výchozí adresa je **443**
- **Datový port (Data Port):** výchozí adresa je **9008**
- **Port neustálého spojení (Persistent connection port):** tento port slouží k zasílání chytrých dat (například snímků tváří) platformě třetí strany
- **WebSocket Port:** port pro náhled přes webový prohlížeč bez ovládacího prvku Free Live View

### **4.6.3 Nastavení serveru**

Tato funkce slouží zejména pro připojení k NVMS. Klikněte na **Nastavení (Config) > Síť (Network) > Nastavení serveru (Server Configuration)**.

- 1. Zaškrtněte **Povolit (Enable)**.
- 2. Poznamenejte si IP adresu a port Serveru přenosu médií (Media Transfer Server) NVMS. Výchozí port pro Auto-report je 2009. Potom v NVMS zapněte Auto-report a zadejte potřebné parametry kamery do NVMS. Systém automaticky vygeneruje unikátní ID.
- 3. Do menu kameru zadejte IP adresu a port Serveru přenosu médií spolu s vygenerovaným ID. Pak klikněte na **Uložit (Save)** pro uložení nastavení.

### **4.6.4 ONVIF**

Kameru lze vyhledat a připojit se přes platformu třetí strany pomocí protokolu ONVIF/RTSP. Klikněte na **Nastavení (Config) > Síť (Network) > Onvif**. Pro přidání uživatele klikněte na **Přidat (Add)**. Zadejte Uživatelské jméno (User Name), Heslo (Password), Potvrzení hesla (Confirm Password) a Typ uživatele (User Type). Pokud je při přidávání uživatele zaškrtnuta volba **Nastavení (Config) > Síť (Network) > Aktivovat Onvif uživatele (Activate Onvif User)**, výše uvedené nastavení není nutné provést. Při připojování k platformě třetí strany pak použijte aktivovaný ONVIF účet.

### **4.6.5 DDNS**

- 1. Klikněte na **Nastavení (Config) > Síť (Network) > DDNS**.
- 2. Zaregistrujte si doménu (viz níže).
- 3. Zadejte Uživatelské jméno (User Name) a Heslo (Password) DDNS účtu a Doménu (Domain).
- 4. Klikněte na **Uložit (Save)** pro uložení nastavení.

### **Registrace domény**

Níže uvádíme dvrdyndns.com jako příklad.

- 1. Do webového prohlížeče zadejte **www.dvrdyndns.com** a klikněte na **Registration**.
- 2. Zadejte uživatelské jméno (User Name), Heslo (Password), potrvzení hesla (Confirm Password), křestní jméno (First Name), příjmení (Last Name), bezpečnostní otázku (Security Question), odpověď (Answer) a klikněte na **Submit**.

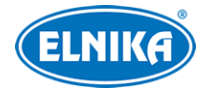

- 3. Zadejte jméno domény a klikněte na **Request Domain**.
- 4. Po kladném vyřízení žádosti se doména zobrazí v seznamu na hlavní stránce.

### **4.6.6 SNMP**

Tato funkce umožňuje vzdálené získávání informací o kameře a její nastavování a správu. Aby jí bylo možné využít, je nutné do PC stáhnout a nainstalovat SNMP software.

- 1. Klikněte na **Nastavení (Config) > Síť (Network) > SNMP**.
- 2. Zaškrtněte **Povolit SNMPv1/2/3 (Enable SNMPv1/2/3)** podle verze softwaru.
- 3. Nastavte potřebné parametry. Údaje uvedené zde se musí shodovat s těmi uvedenými v SNMP softwaru.

**Poznámka:** Čím vyšší je číslo verze, tím lepší je zabezpečení. Je doporučeno používat verzi 3.

### **4.6.7 802.1X**

802.1X je protokol řízení přístupu pro lokální síť. Aby bylo možné tuto funkci využít, kamera musíá být připojena ke switchi, který podporuje protokol 802.1X. Tento switch pak bude fungovat jako autorizační zařízení. Pokud kamera projde autorizací, lze se k ní připojit přes lokální síť. Klikněte na **Nastavení (Config) > Síť (Network) > 802.1X**. Zde zaškrtněte **Povolit (Enable)**, zadejte Uživatelské jméno (User Name) a Heslo (Password) použité v autorizačním serveru a klikněte na **Uložit (Save)**. Parametry Typ protokolu (Protocol Type) a Verze EAPOL (EAPOL Version) neměňte.

### **4.6.8 RTSP**

Klikněte na **Nastavení (Config) > Síť (Network) > RTSP**. Zde zaškrtněte **Povolit (Enable)** a zadejte port. U položky **Adresa (Address)** najdete URL adresy jednotlivých streamů. Příslušnou adresu zadejte do webového prohlížeče nebo multimediálního přehrávače pro přehrání streamu. **Profile1** indikuje hlavní stream, **profile2** indikuje vedlejší stream, **profile3** indikuje třetí stream. Výše uvedené adresy jsou unicastové. U multicastového přenosu je nutné přidat na konec adresy **? transportmode=mcast**. Pro zapnutí multicastového streamu zaškrtněte **Automatický start (Automatic Start)** u příslušného typu streamu (Hlavní stream/Main Stream, Vedlejší stream/Sub Stream, Třetí stream/Third Stream, Audio).

### **Poznámky:**

- 1. Kamera podporuje současné streamování přes webový prohlížeč a VLC Player.
- 2. Nelze použít adresu IPv6.
- 3. Nepoužívejte stejnou multicastovou adresu v lokální síti vícekrát.
- 4. Pokud je VLC Player v TCP režimu, nelze přehrát multicastový stream.
- 5. Pokud je formát kódování videa MJPEG, při některých rozlišeních může dojít k deformaci obrazu.

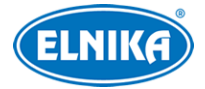

### **4.6.9 RTMP**

Lze se připojit k platformě třetí strany (například YouTube) za účelem prohlížení živého videa prostřednictvím protokolu RTMP. Klikněte na Klikněte na **Nastavení (Config) > Síť (Network) > RTMP**. Zaškrtněte **Povolit (Enable)**, zvolte Typ streamu (Hlavní stream/Main Stream, Vedlejší stream/Sub Stream, Třetí stream/Third Stream), zadejte Adresu serveru (Server Address) a dobu po opětovné připojení při výpadku (Reconnect after timeout). Pro aktualizaci stavu připojení klikněte na **Obnovit (Refresh)**.

**Poznámka:** Tato funkce podporuje pouze formát H.264.

### **4.6.10 UPnP**

Klikněte na **Nastavení (Config) > Síť (Network) > UPnP**. Zde zaškrtněte **Povolit (Enable)**, zadejte UPnP jméno a klikněte na **Uložit (Save)**.

### **4.6.11 Email**

Klikněte na **Nastavení (Config) > Síť (Network) > Email**. Zde zadejte Adresu odesílatele (Sender Address), Uživatelské jméno (User Name), Heslo (Password), Adresu SMTP serveru (Server Address) a SMTP port (po kliknutí na **Výchozí/Default** se adresa portu nastaví na **25**). Podle potřeby zapněte Bezpečné spojení (Secure Connection) a Interval zasílání (Send Interval). Pro smazání údajů klikněte na **Smazat (Clear)**. Pro otestování správnosti nastavení klikněte na **Test**.

**Interval zasílání:** Interval mezi dvěma emaily. Pokud je například interval nastaven na 60 sekund a ke druhému alarmu dojde 30 sekund po prvním, bude zasláno pouze upozornění na první alarm. Pokud by ke druhému alarmu došlo 70 sekund po prvním, byla by zaslána upozornění na oba alarmy. Pokud dojde ke dvěma alarmům současně, budou zaslány dva emaily.

Zadejte Adresu příjemce (Recipient Address) a klikněte na **Přidat (Add)**. Pro odstranění příjemce ho označte a klikněte na **Smazat (Delete)**. Nakonec klikněte na **Uložit (Save)**.

### **4.6.12 FTP**

- 1. Klikněte na **Nastavení (Config) > Síť (Network) > FTP**.
- 2. Klikněte na **Přidat (Add)** pro přidání FTP serveru. Zadejte Jméno serveru (Server Name), Adresu serveru (Server Address), Cestu k souborům (Upload Path), Port, Uživatelské jméno (User Name) a Heslo (Password) pro přístup k FTP serveru. U položky Typ serveru (Server Type) lze zvolit FTP, FTPS a SFTP.
- 3. Při nastavování alarmový akcí zaškrtněte u událostí **Spustit FTP (Trigger FTP)**.

**Cesta k souborům:** /MAC adresa/událost/datum/čas Příklad: /00-18-ae-a8-da-2a/VFD/2021-01-09/14/

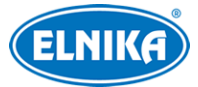

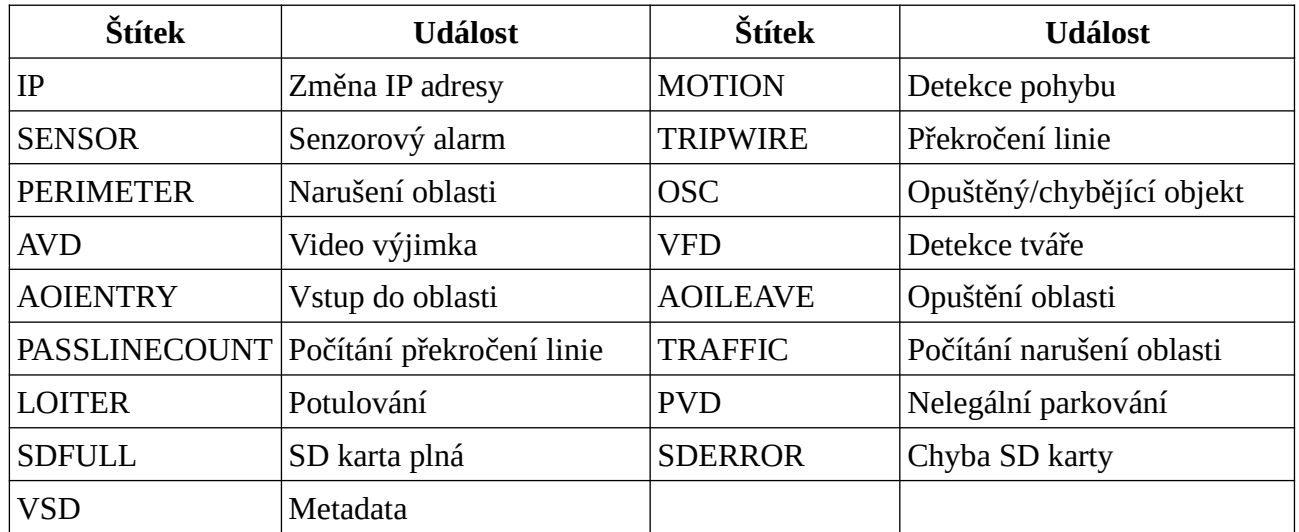

#### **Seznam událostí**

**Obsah TXT souboru:** device name: jméno zařízení mac: MAC adresa událost time: čas Příklad: device name: IPC mac: 00-18-ae-a8-da-2a MOTION time: 2021-03-16 12:20:07

### **4.6.13 HTTP POST**

Klikněte na **Nastavení (Config) > Síť (Network) > HTTP POST**. Zde zaškrtněte **Povolit (Enable)**, zvolte Typ protokolu (Protocol Type), zadejte Adresu serveru (Server Address), port (Server Port) a interval ověřovacích pulzů (Heartbeat). Pak nastavte URL adresu a klikněte na **Uložirt (Save)**. Pro aktualizaci stavu připojení klikněte na **Obnovit (Refresh)**. Kamera se poté připojí k platformě třetí strany. Po úspěšném připojení bude kamera zasílat informace o chytrých alarmech platformě ve formátu HTTP.

### **4.6.14 HTTPS**

Klikněte na **Nastavení (Config) > Síť (Network) > HTTPS**. Zaškrtněte **Povolit (Enable)**. V systému je již nainstalovaný certifikát. Klikněte na **Uložit (Save)** pro jeho uložení. Pokud nechcete použít výchozí certifikát, klikněte na **Smazat (Delete)**. Pak máte na výběr 3 možnosti.

- **Mám podepsaný certifikát, přímo nainstalovat (Have signed certificate, install directly):** klikněte na **Procházet (Browse)**, vyberte certifikát a klikněte na **Instalovat (Install)**.
- **Vytvořit soukromý certifikát (Create a private certificate):** klikněte na **Vytvořit (Create)** a zadejte stát (Country; pouze 2 znaky), IP adresu/doménu (Domain), datum platnosti (Validity Date), heslo (Password), provincii/stát (Province/State), oblast (Region), atd. Nakonec klikněte na **OK**.
- **Vytvořit žádost o certifikát (Create a certificate request):** Klikněte na **Create** a zadejte stát (Country; pouze 2 znaky), IP adresu/doménu (Domain), datum platnosti (Validity Date), heslo (Password), provincii/stát (Province/State), oblast (Region), atd. Pak klikněte na **Stáhnout (Download)** pro stažení žádosti. Tuto žádost pak zašlete autorizované společnosti k podpisu. Po obdržení podepsaného certifikátu tento nainstalujte (viz první možnost).

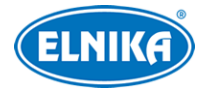

### **4.6.15 QoS**

Funkce QoS (Quality of Service - kvalita služeb) poskytuje různou kvalitu služeb různým síťovým aplikacím. Při nedostatečné šířce pásma pak router/switch bude třídit datové streamy podle priority,. aby vyřešil prodlevy a zahlcení sítě. Klikněte na **Nastavení (Config) > Síť (Network) > QoS**. Zde nastavte prioritu pro Video/Audio, Správu (Management) a Alarm. Priorita má hodnotu od 0 do 63 (čím vyšší číslo, tím vyšší priorita).

# **4.7 Zabezpečení**

### **4.7.1 Nastavení uživatele**

Klikněte na **Nastavení (Config) > Zabezpečení (Security) > Uživatel (User)**.

### **Přidání uživatele**

- 1. Klikněte na **Přidat (Add)**.
- 2. Zadejte Uživatelské jméno (User Name).
- 3. Zadejte Heslo (Password) a Potvrzení hesla (Confirm Password). Přitom se řiďte požadovanou silou hesla (viz Správa zabezpečení).
- 4. Zvolte Typ uživatele (User Type) a zaškrtněte oprávnění. Existují 3 typy uživatelů: Běžný uživatel (Common User), Pokročilý uživatel (Advanced User) a Administrátor.
- 5. Klikněte na **OK**.

### **Úprava uživatele**

- 1. Označte uživatele kliknutím.
- 2. Klikněte na **Změnit (Modify)**.
- 3. Pro změnu hesla zaškrtněte Nové heslo (New Password). Pak zadejte Staré heslo (Old Password), Nové heslo (New Password) a Potvrzení hesla (Confirm Password).
- 4. U Běžného a Pokročilého uživatele lze změnit oprávnění.
- 5. Klikněte na **OK**.

### **Poznámky:**

- 1. Pokud je požadovaná síla hesla nastavena na **Silné (Strong)**, nové heslo se musí lišit od předchozích pěti.
- 2. U uživatele **admin** lze nastavit bezpečnostní otázky pro resetování hesla.

### **Smazání uživatele**

- 1. Označte uživatele kliknutím.
- 2. Klikněte na **Smazat (Delete)**.

**Poznámka:** Uživatel **admin** nemůže být smazán.

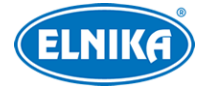

### **4.7.2 Připojení uživatelé**

Klikněte na **Nastavení (Config) > Zabezpečení (Security) > Uživatel online (Online User)**. Zde najdete seznam uživatelů, kteří jsou právě ke kameře připojení. Administrátor může odpojit ostatní uživatele (včetně ostatních Administrátorů) kliknutím na **Vyhodit (Kick Out)**.

### **4.7.3 Blokovaný a povolený seznam**

Klikněte na **Nastavení (Config) > Zabezpečení (Security) > Blokovaný a povolený seznam**. Zde zaškrtněte **Povolit filtrování adres (Enable address filtering)**. Pokud zaškrtnete **Blokovat následující adresy (Block the following address)**, ke kameře se bude moci připojit kdokoliv kromě adres na seznamu. Pokud zaškrtnete **Povolit následující adresy (Allow the following address)**, ke kameře se budou moci připojit pouze adresy na seznamu. Pak zaškrtněte **IPv4**, nebo **IPv6** podle potřeby, zadejte adresu a klikněte na **Přidat (Add)**. Pro smazání adresy ji označte a klikněte na **Smazat (Delete)**.

### **4.7.4 Správa zabezpečení**

Klikněte na **Nastavení (Config) > Zabezpečení (Security) > Správa zabezpečení (Security Management**). Pokud zaškrtnete **Zamknout při nelegálním přihlášení (Locking once illegal login)**, přihlašovací rozhraní se zablokuje, pokud jsou 5x po sobě zadány nesprávné přihlašovací údaje. Ke kameře se poté bude možné přihlásit po 30 minutách nebo po restartu. Pokud zaškrtnete **Spustit email (Trigger Email)**, na přednastavený email budou zasílána oznámení o přihlášení a odhlášení uživatelů a zablokování přihlašovacího rozhraní. Také můžete nastavit dobu pro automatické odhlášení uživatele.

### **Bezpečnost hesla**

Klikněte na záložku **Bezpečnost hesla (Password Security)**. Zde můžete nastavit požadovanou Úroveň hesla (Password Level) a dobu Vypršení platnosti hesla (Expiration Time).

### **Síla hesla:**

- Slabé (Weak): lze použít jakoukoliv kombinaci malých a velkých písmen, číslic a speciálních znaků
- Střední (Medium): heslo musí mít 8~16 znaků a musí obsahovat znak alespoň ze 2 kategorií: malá písmena, velká písmena, číslice, speciální znaky
- Silné (Strong): heslo musí mít  $8~16$  znaků a musí obsahovat malé písmeno, velké písmeno, číslici a speciální znak

#### **Autorizace**

Klikněte na záložku **Autorizace (Authentication)**. Zde můžete nastavit typ autorizace pro protokoly HTTP a RTSP. Lze vybrat mezi Základní (Basic) a Digest.

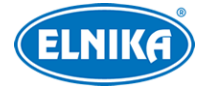

# **4.8 Údržba**

### **4.8.1 Export a import nastavení**

Klikněte na **Nastavení (Config) > Údržba (Maintenance) > Záloha & obnova (Backup & Restore)**.

#### **Import nastavení**

Klikněte na **Procházet (Browse)**, vyberte konfigurační soubor a klikněte na **Import nastavení (Import Settings)**.

#### **Export nastavení**

Klikněte na **Procházet (Browse)**, určete umístění souboru a klikněte na **Export nastavení (Export Settings)**.

#### **Tovární nastavení**

Klikněte na **Nahrát výchozí (Load Default)**. Můžete zachovat Nastavení sítě (Network Config), Nastavení zabezpečení (Security Configuration) nebo Nastavení obrazu (Image Configuration) zaškrtnutím příslušného políčka.

### **4.8.2 Restart**

Klikněte na **Nastavení (Config) > Údržba (Maintenance) > Restart (Reboot)**. Zde klikněte na **Restart (Reboot)** pro restartování kamery.

**Automatický restart:** Zaškrtněte **Nastavení času (Time Settings)**, zadejte datum a čas, pak klikněte na **Uložit (Save)**.

### **4.8.3 Aktualizace**

Klikněte na **Nastavení (Config) > Údržba (Maintenance) > Aktualizovat (Upgrade)**.

- 1. Klikněte na **Procházet (Browse)** a vyberte aktualizační soubor.
- 2. Klikněte na **Aktualizovat (Upgrade)**.
- 3. Zadejte uživatelské jméno a heslo.
- 4. Po dokončení aktualizace se kamera automaticky restartuje.

#### **Upozornění:**

- 1. Neinstalujte firmware s verzí nižší než současná.
- 2. Nezavírejte webový prohlížeč, neaktualizujte stránku ani neodpojujte kameru od sítě, dokud není aktualizace dokončena.

**Poznámka:** Některé modely podporují duální systém. U těchto modelů se nejprve aktualizuje první systém, po úspěšné aktualizaci se s ním druhý systém synchronizuje. Pokud není aktualizace úspěšná, kamera má k dispozici rezervní systém. Tento model lze také aktualizovat normálním způsobem.

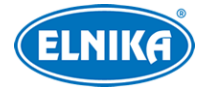

### **4.8.4 Operační log**

- 1. Klikněte na **Nastavení (Config) > Údržba (Maintenance) > Operační log (Operation Log)**.
- 2. Zvolte Hlavní typ (Main Type), Podtyp (Sub Type) a zadejte časový úsek.
- 3. Klikněte na **Vyhledat (Search)**.
- 4. Pro exportování vyhledaných logů klikněte na **Export**.

# **5 Vyhledávání**

### **5.1 Vyhledávání momentek**

Klikněte na **Vyhledávání (Search)**.

### **Momentky na SD kartě**

- 1. Klikněte na **Obrázek (Picture) > SD karta (SD Card)**.
- 2. Pomocí kalendáře na pravém panelu zvolte den a zadejte časový úsek.
- 3. Zaškrtněte události podle potřeby (Zvolit vše/Select All, Senzor/Sensor, Událost/Event, Detekce pohybu/Motion Detection, Běžná/Common).
- 4. Klikněte na lupu.
- 5. Momentku zobrazíte dvojklikem na její jméno na pravém panelu.

Pro návrat zpět klikněte na **klik** 

#### **Spodní lišta**

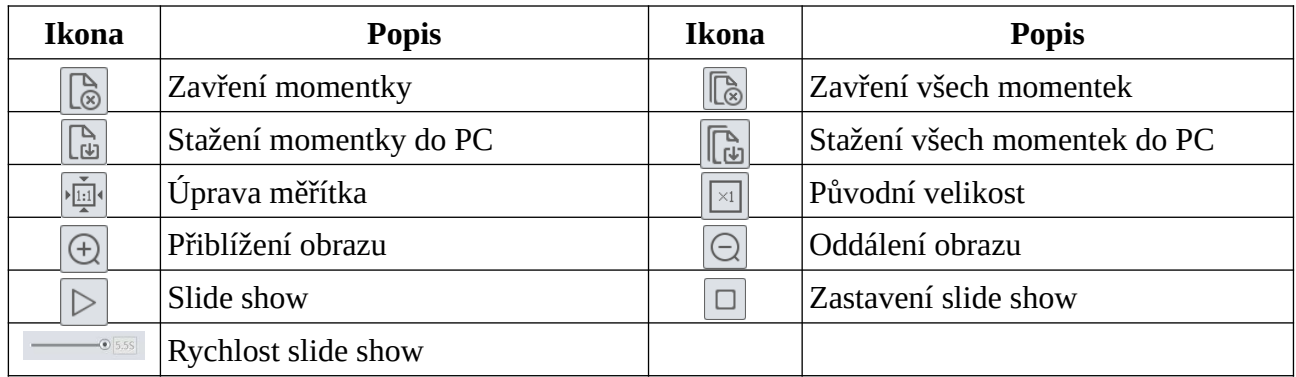

# **5.2 Vyhledávání záznamů**

Klikněte na **Vyhledávání (Search)**.

- 1. Zvolte Záznam **(Record) > SD karta (SD Card)**.
- 2. Pomocí kalendáře na pravém panelu zvolte den a zadejte časový úsek.
- 3. Klikněte na lupu.
- 4. Zaškrtněte události podle potřeby (Zvolit vše/Select All, Senzor/Sensor, Událost/Event, Detekce pohybu/Motion Detection, Běžná/Common).

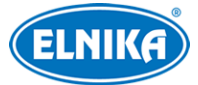

- 5. Zvolte typ streamu: Mixovaný stream (video+audio), nebo Video stream (pouze video).
- 6. Záznam přehrajete dvojklikem na jeho jméno na pravém panelu.

#### **Spodní lišta**

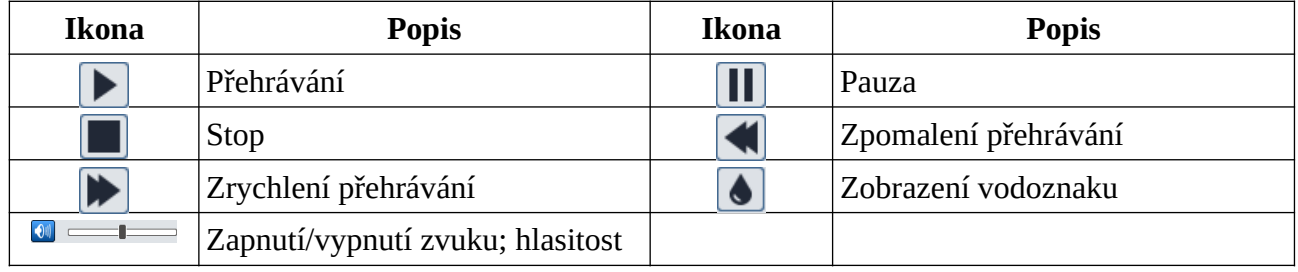

#### **Poznámky:**

- 1. Pokud používáte webový prohlížeč bez ovládacího prvku Free Live View, zrychlení a zpomalení přehrávání není podporováno.
- 2. Pokud používáte webový prohlížeč bez ovládacího prvku Free Live View, nelze přepnout režim přehrávání (vyvážené/balanced, reálný čas/real-time, plynulé/fluent) ani stáhnout zálohu.
- 3. Pro plynulé přehrávání záznamů je doporučeno používat webový prohlížeč s ovládacím prvkem Free Live View, pokud je rozlišení videa vyšší než 2MP.

**Časová osa:** Měřítko časové osy lze změnit na 24H, 12H, 2H, 1H kliknutím na příslušné tlačítko.

### **Zálohování záznamů**

- 1. Vyhledejte záznam pomocí jedné z výše zmíněným metod.
- 2. Klikněte na časovou osu pro určení počátečního času.
- 3. Klikněte na nůžky. Tato ikona poté zmodrá.
- 4. Klikněte na časovou osu znovu pro určení koncového času, pak klikněte znovu na nůžky.
- 5. Klikněte na šipku dolů pro stažení zálohy do PC.

### **Seznam zálohovacích úkonů**

**Nastavit (Set Up):** cesta k souborům **Otevřít (Open):** přehrání záznamu **Smazat seznam (Clear List):** smazání všech zálohovacích úkonů **Zavřít (Close):** zavření rozhraní

# **Příloha 1: Řešení komplikací Zapomenuté heslo**

- A) Uživatel admin může restovat heslo pomocí bezpečnostní otázky. Klikněte na **Zapomněl/a jsem heslo (Forgot Password)** v přihlašovacím okně a odpovězte na zobrazené otázky.
- B) Uživatel **admin** může restovat hesla ostatních uživatelů.

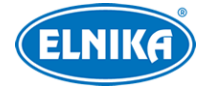

#### **Ke kameře se nelze připojit přes webový prohlížeč**

- A) Hardwarový problém. Zkontrolujte síťové kabely a konektory.
- B) IP adresa není platná nebo došlo ke kolizi IP adres. Změňte IP adresu kamery.
- C) Adresa webového portu byla změněna. Kontaktujte správce sítě.
- D) Ignorujte výše uvedené příčiny. Uveďte kameru do továrního nastavení pomocí programu IP-Tool.

#### **Program IP-Tool kameru nenajde**

A) IP-Tool může být blokován antivirovým programem. Vypněte antivirový program a zkuste to znovu.

#### **Nelze stáhnout ovládací prvek ActiveX**

- A) ActiveX je blokován webovým prohlížečem. V IE klikněte na **Nástroje > Možnosti Internetu > Zabezpečení > Vlastní úroveň**. Zde zaškrtněte **Povolit** u všech voleb týkajících se ovládacího prvku ActiveX.
- B) ActiveX je blokován antivirovým programem nebo jiným ovládacím prvkem. Vypněte antivirový program a/nebo odinstalujte ostatní ovládací prvky.

#### **Není slyšet zvuk**

- A) Mikrofon není správně připojen. Odpojte mikrofon a znovu ho připojte.
- B) Zvuk je vypnutý v menu. Zapněte zvuk.

#### **Změna IP adresy v programu IP-Tool**

A) Výchozí IP adresa kamery je **192.168.226.201**. Klikněte na tuto adresu pro zobrazení detailů na pravém panelu. Zadejte novou adresu, do prázdného pole zadejte heslo a klikněte na **Modify**.

**Poznámka:** Kamera a PC se musí nacházet ve stejné podsíti. Pokud je tedy IP adresa PC 192.168.1.4, IP adresa kamery musí být 192.168.1.X.